**Dual Radio 2.4GHz/5GHz Access Point P-720** 

**User's Guide v1.0** 

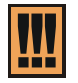

Within the 5.15 to 5.25 GHz band (5GHz radio channels 34 to 48) the U-NII devices are restricted to indoor operations to reduce any potential harmful interference to MSS operations.

# <span id="page-1-0"></span>FCC Warning

### FCC Interference Statement

This equipment has been tested and found to comply with the limits for a Class B digital device, pursuant to Part 15 of the FCC Rules. These limits are designed to provide reasonable protection against harmful interference in a residential installation. This equipment generates, uses, and can radiate radio frequency energy and, if not installed and used in accordance with the instructions, may cause harmful interference to radio communications. However, there is no guarantee that interference will not occur in a particular installation. If this equipment does cause harmful interference to radio or television reception, which can be determined by turning the equipment off and on, the user is encouraged to try to correct the interference by one of the following measures:

- Reorient or relocate the receiving antenna.
- **Increase the separation between the equipment and receiver.**
- Connect the equipment into an outlet on a circuit different from that to which the receiver is connected.
- Consult the dealer or an experienced radio/TV technician for help.

This device complies with Part 15 of the FCC Rules. Operation is subject to the following two conditions: (1) This device may not cause harmful interference, and (2) this device must accept any interference received, including interference that may cause undesired operation.

### FCC Caution

Any changes or modifications not expressly approved by the party responsible for compliance could void the user's authority to operate this equipment.

### FCC Radiation Exposure Statement

This equipment complies with FCC radiation exposure limits set forth for an uncontrolled environment. This equipment should be installed and operated with minimum distance 20cm between the radiator & your body.

If this device is going to be operated in 5.15 ~ 5.25GHz frequency range, then it is restricted in indoor environment only.

This transmitter must not be co-located or operating in conjunction with any other antenna or transmitter.

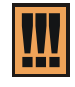

P-720 is limited in CH1~CH11 for 2.4GHz by specified firmware controlled in U.S.A

# <span id="page-2-0"></span>Contents

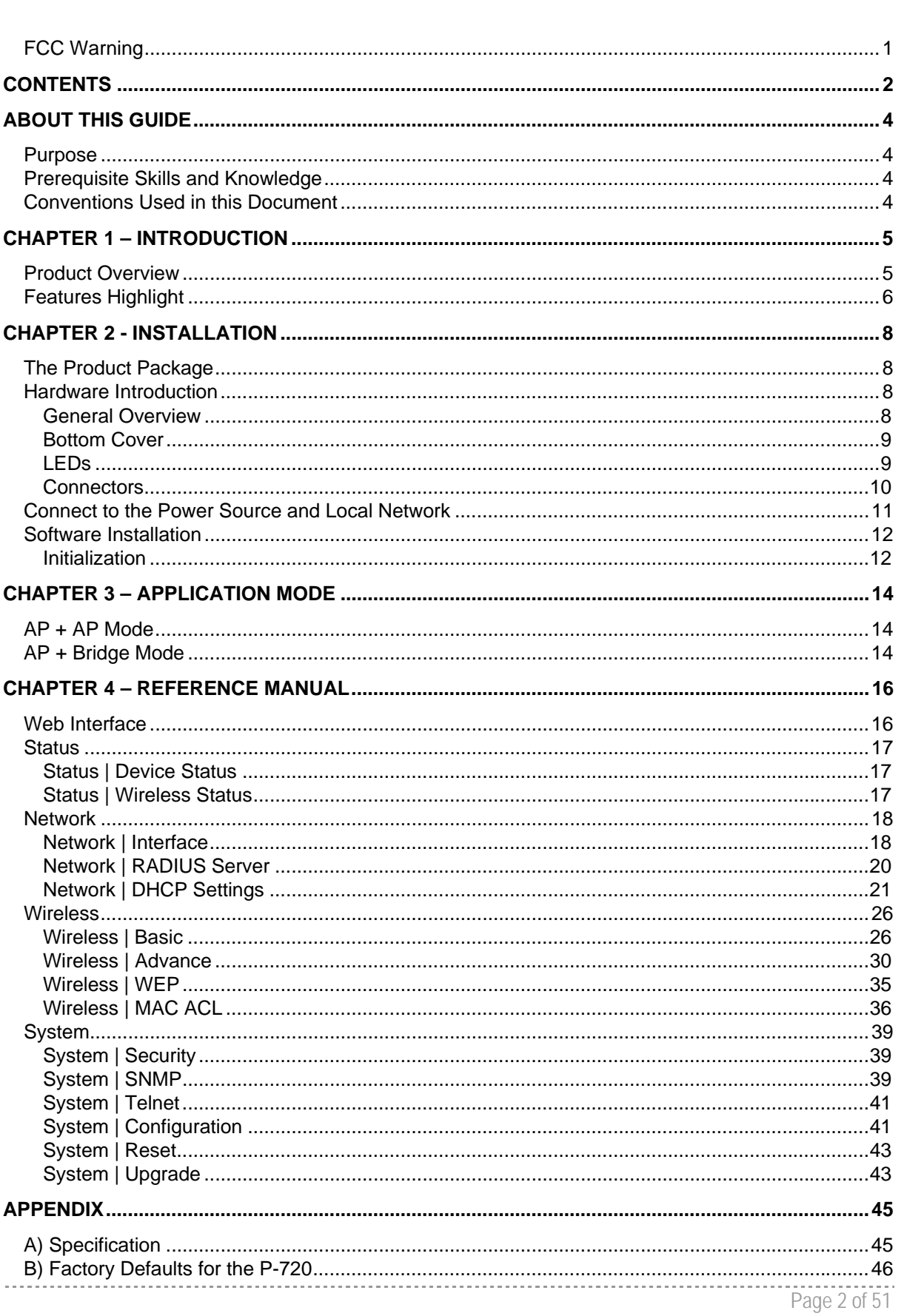

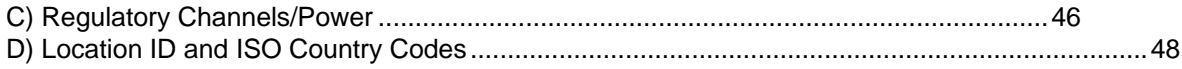

# <span id="page-4-0"></span>**About this Guide**

## <span id="page-4-1"></span>Purpose

This document provides information and procedures on hardware installation, setup, configuration, and management of the high performance Dual Radio 2.4GHz/5GHz AP P-720.

# <span id="page-4-2"></span>Prerequisite Skills and Knowledge

To use this document effectively, you should have a working knowledge of Local Area Networking (LAN) concepts and wireless Internet access infrastructures. In addition, you should be familiar with the following:

- Hardware installers should have a working knowledge of basic electronics and mechanical assembly, and should understand related local building codes.
- Network administrators should have a solid understanding of software installation procedures for network operating systems under Microsoft Windows 95, 98, Millennium, 2000, NT, and Windows XP and general networking operations and troubleshooting knowledge.

# <span id="page-4-3"></span>Conventions Used in this Document

The following typographic conventions and symbols are used throughout this document:

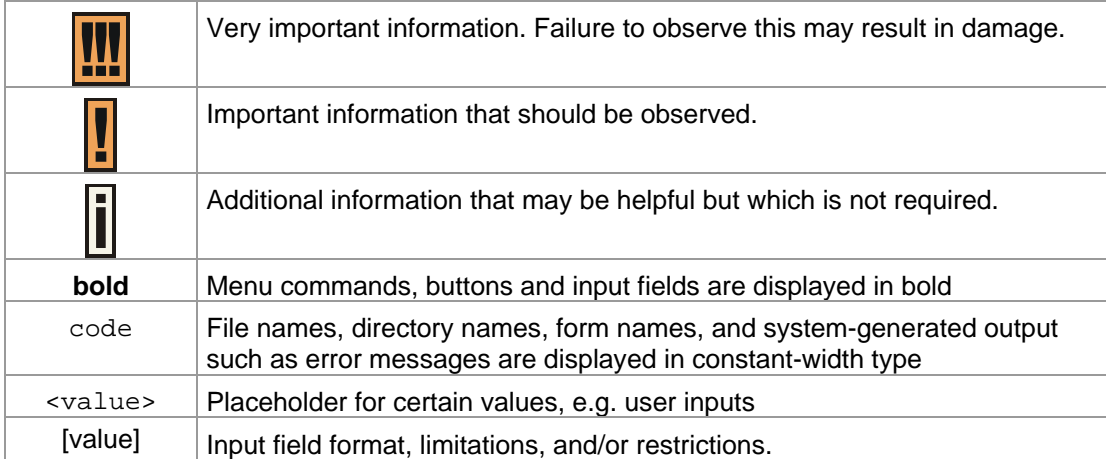

# <span id="page-5-0"></span>**Chapter 1 – Introduction**

Thank you for choosing the Dual Radio Access Point P-720.

The P-720 operates simultaneously in the 5-GHz and 2.4-GHz frequency bands and is fully compliant to 802.11b/g and 802.11a standard with its high performance and enhanced security. The two Dual-Band radio ( $a/g + a/g$ ) that this product provides supplies the furthest in flexibility and makes sure low interference and large coverage. The a+g operation mode and Multiple BSSID that this product provides differentiates it from traditional indoor AP product.

### <span id="page-5-1"></span>Product Overview

### Flexibility and high performance

The P-720 is a high performance indoor AP for multiple service. The two dual-band radios and AP/Bridge working mode supply the furthest flexibility for wireless applications:

- Simultaneously supports 802.11a/b/g in one platform
- Dual AP configuration for high client density environment
- Dual AP configuration for supporting all kinds of client (11a/b/g) simultaneously
- Dual Bridge configuration for wireless repeating and wireless bridging areas

### Secure and reliable wireless networking

The P-720 supplies multiple methods to protect the wireless network:

- Supports VLAN, up to 16 VLAN tagging
- IEEE 802.1x/EAP with certificates and SIM card (EAP/TLS, EAP/PEAP, EAP/SIM and EAP/TTLS)
- 64bits/128bits static and dynamic WEP key
- WPA(TKIP and AES)
- WPA<sub>2</sub>
- Layer 2 Isolation for preventing snooping on the same BSS
- MAC ACL for preventing illegal attacking from Internet

### Multiple BSSID

Supports up to16 BSSID, each BSSID can be configured independently, such as Multiple SSID, security policy, authentication method, RADIUS server and VLAN tag. With this, P-720 can supply multiple services, including multiple VLAN partition and multiple security policy.

### Simple Installation

Support IEEE 802.3af Power-over-Ethernet as well as external power supply by power adaptor. This reduces the cost and the effort of installation and maintenance dramatically.

Easy remote management and maintenance

The P-720 can be remote managed by HTTPs, CLISH and SNMP.

- Web-based user interface based on HTTPs and CLISH configuration based on SSHv2 supplies secure remote management
- NMS product supplies the system management solution
- DHCP Server/DHCP Relay service supplies flexibility for different network setup
- Remote software upgrading via HTTPs

### Management Option

You can use the Access Point management systems through the following interfaces:

- Web-browser interface with HTTPS
- Command Line interface (CLI) with optional SSH
- Simple Network Management Protocol

P-720 management system pages are organized the same way for the web-browser interface and the CLI. This user manual provides detailed description of each management option.

## <span id="page-6-0"></span>Features Highlight

### **Super AP**

Multiple BSSID (up to 16)

- SSID per BSSID
- Enabled or Disabled Hidden SSID per BSSID
- VLAN ID per BSSID
- AAA way per BSSID, 802.1x and web login
- **Co-existence of 802.1x and web login**
- **Security policy per BSSID**
- **•** WPA pass-through
- RADIUS server per BSSID

### AAA

- RADIUS client supporting
- 802.1x supporting(EAP/TLS,EAP/TTLS, EAP/PEAP and EAP/SIM)

### **Security**

- Static 64/128bits WEP, Dynamic 64/128bits WEP
- WPA/TKIP and WPA/AES support
- **MAC ACL**
- Access Control (accept rule and deny rule) based on MAC address

- Layer 2 Isolation
- Hidden SSID

#### Management

- Secure management via HTTPS, CLISH, SNMP
- Standard MIB
- Remote firmware update via WEB UI
- Backup/Restore configuration file

**DHCP** Server

### **Super Brige**

- 802.11a/b/g compliant
- **108Mbps raw data rate supporting**
- **Up to 8 bridge links supporting**
- **Special radio for Bridge**
- WPA/PSK over Bridge link

# <span id="page-8-0"></span>**Chapter 2 - Installation**

This chapter provides installation instructions for the hardware and software components of the Access Point P-720. It also includes the procedures for the following tasks:

- Hardware Introduction (LEDs, Connectors)
- Connecting the Access Point
- First Configuration

# <span id="page-8-1"></span>The Product Package

The product comes with the following:

- Dual Radio Access Point (model: P-720)
- Screw Bag for Mounting Kit
- Antenna (Dual-band Dipole Antennas with TNC plug connector, 2 units)
- Ethernet patch cable (Cat5 UTP, 1.8m length, 1 unit)
- External power supply (Input:100-230VAC, 50-60Hz, Output: 12VDC, 1 unit)
- Installation CD containing:
	- P-720 User Guide in PDF format
	- Product Firmware
	- Release Notes
	- Adobe Acrobat Readers
	- Readme
- Printed Release Note

## <span id="page-8-2"></span>Hardware Introduction

<span id="page-8-3"></span>General Overview

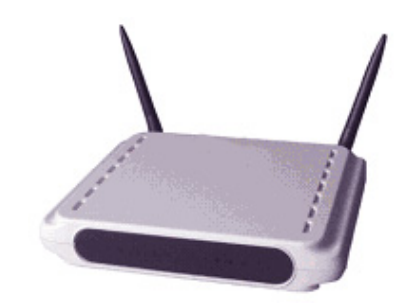

#### *Figure 1 – P-720 General View*

The front panel of P-720 contains:

 There are 4 indicator lights (**LEDs**) that help to describe the state of various networking and connection operations.

The Bottom cover of P-720 contains:

- **Connectors** which enable you to make different network connections for the device
- **Reset** button enables you to reboot or reset the device configuration to the factory defaults

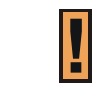

Press the **Reset** button for **less** than **5** seconds to **reboot** the device.

Press the **Reset** button for **more** than **5** seconds to **set** the device **to factory**

**defaults**.

### <span id="page-9-0"></span>Bottom Cover

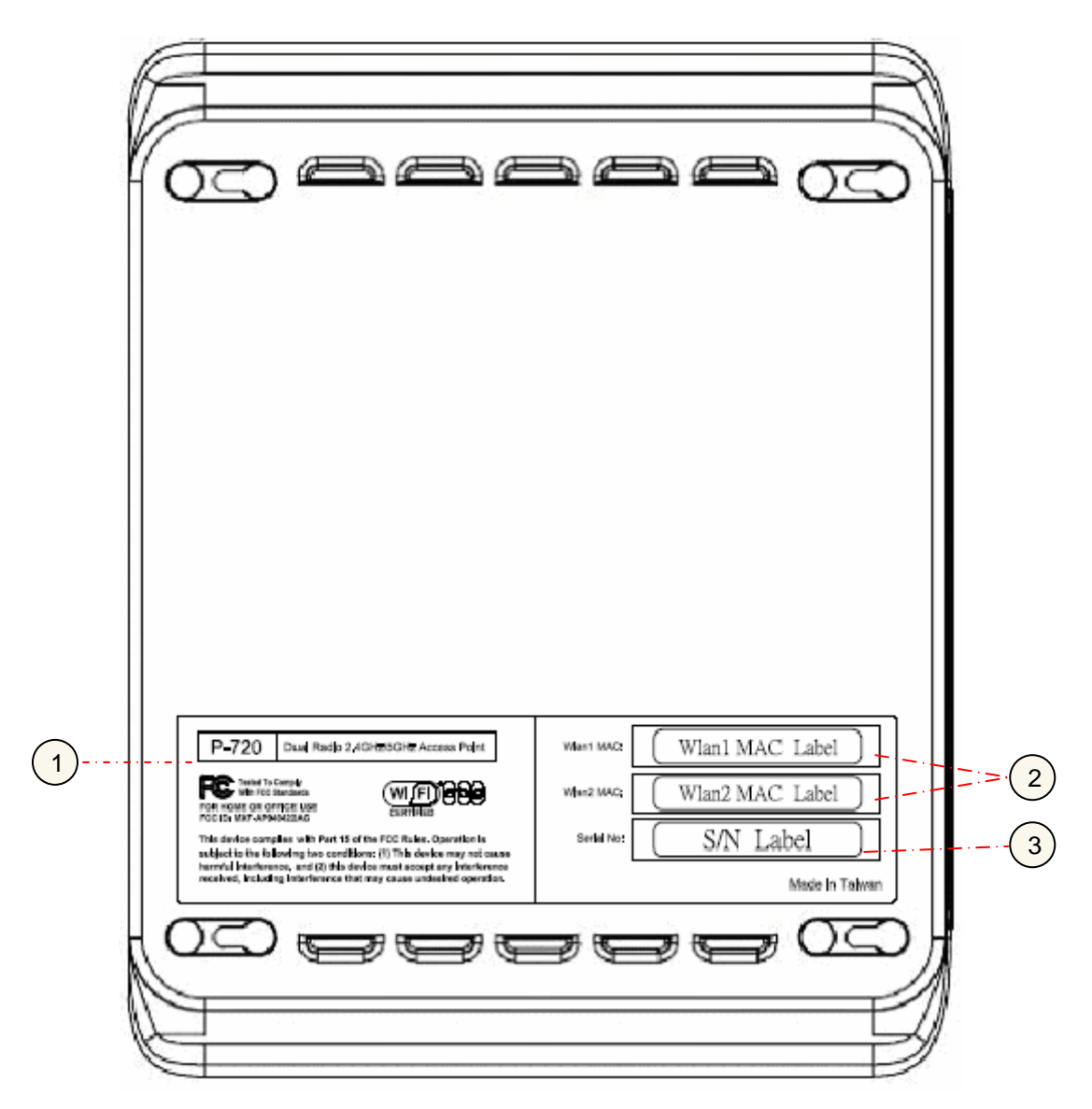

*Figure 2 –Bottom Cover of the P-720* 

The Bottom Cover of the P-720 contains:

- **1. Back Label** with Model and Device name. The official device name is **Dual Radio 2.4GHz/5GHz Access Point**, model **P-720**.
- **2. MAC address labels** of the device. The two labels show the **WLAN1** and **WLAN2** interface MAC address of the device.
- **3. Serial Number label of the device.**

### <span id="page-9-1"></span>LEDs

The P-720 Access Point has 3 LEDs located on the front panel:

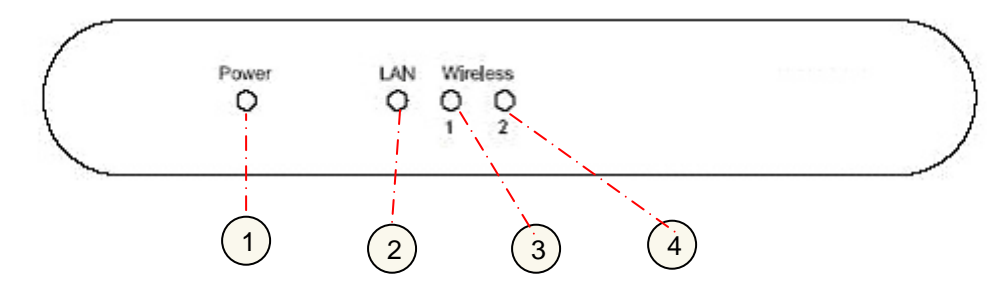

*Figure 3 – LEDs of the P-720* 

The various states of the LEDs indicate different networking and connection operations as follows:

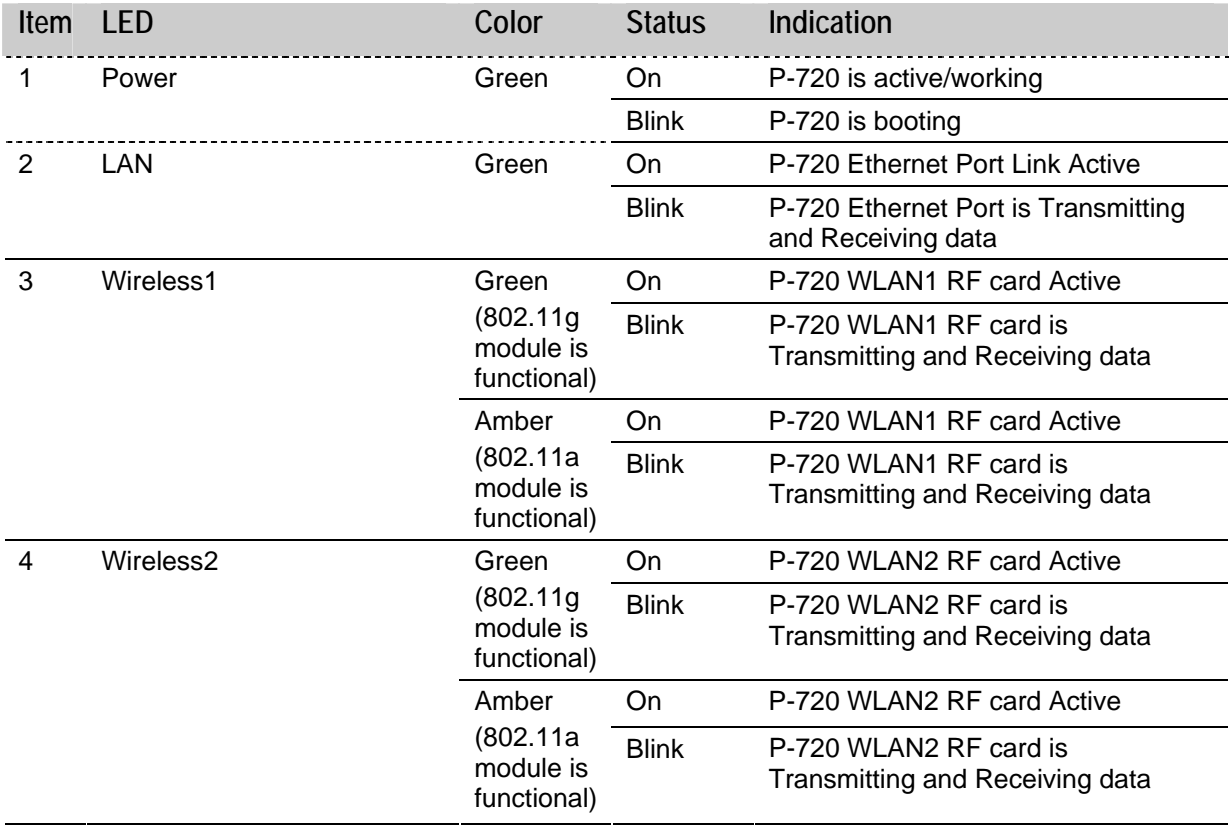

### <span id="page-10-0"></span>**Connectors**

The P-720 has several connectors on the rear panel:

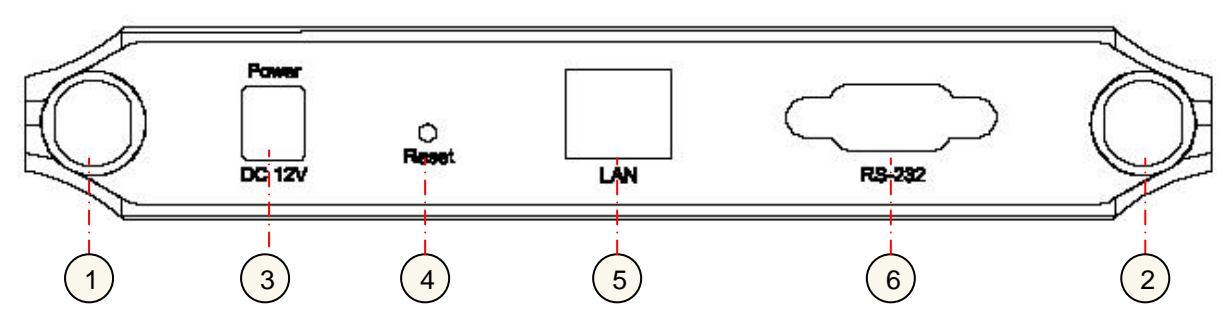

*Figure 4 –RF Connectors* 

Descriptions of the connectors are given in the following table:

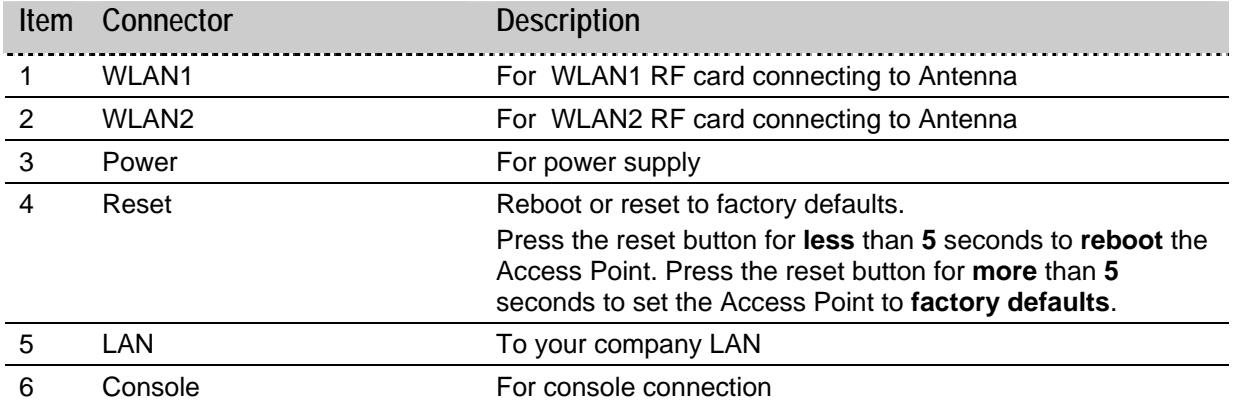

## <span id="page-11-0"></span>Connect to the Power Source and Local Network

There are two power supply methods can be used by P-720:

- ♦ Power-over-Ethernet equipment
- ♦ External Power Supply

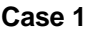

#### **Case 1 Use the Power-over-Ethernet Equipment:**

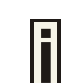

Use the enclosed power cord or any IEEE802.3af Compliant POE Power Source Devices to supply your P-720 Access Point.

**Step 1** Place the Access Point on a flat work surface or hang on the wall.

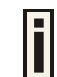

Use the enclosed 4 screws to put the rear side of the Access Point hanging on the wall.

- **Step 2** Connect the Ethernet cable from the P-720 route to an IEEE802.3-2003 compliant Power source Equipment.
- **Step 3** If you use a POE HUB, please connect the P-720 LAN port to the **PWR-LAN OUT** port of the POE HUB and connect the **LAN-IN** port of the POE HUB to the Switch or hub in the local network.

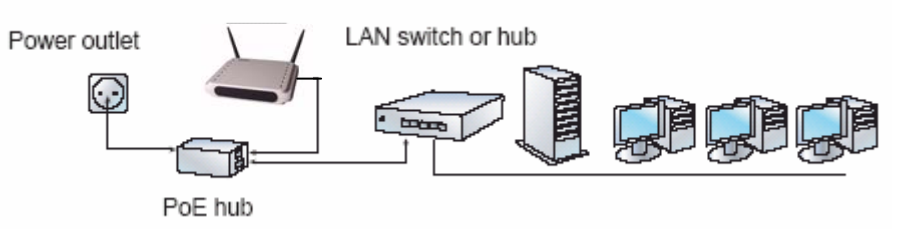

*Figure 5 – Connecting P-720 to Power source and network by PoE HUB* 

### **Case 2 Use External Power Supply**

- **Step 1** Place the Access Point on a flat work surface or hang on the wall.
- **Step 2** Use the enclosed Ethernet patch cable to connect the LAN port of the Access Point to the Switch or hub in the local network.
- **Step 3** Connect the power supply to the Access Point.

### <span id="page-12-0"></span>Software Installation

### <span id="page-12-1"></span>Initialization

h

For the first web browser connection to your P-720, please use your **Web browser**

The default network settings for your new access point are:

LAN port: IP 192.168.2.2 subnet 255.255.255.0

**Step 1** Configure your PC with a static IP address on the 192.168.2.0 subnet with mask 255.255.255.0. Connect the P-720 in to the same physical network as your PC. Open the Web browser and type the default IP address of the P-720:

https://192.168.2.2

**Step 2** Enter the P-720 administrator login details to access the Web management.

The default administrator log on settings for all access point interfaces are: User Name: **admin** Password: **admin01**

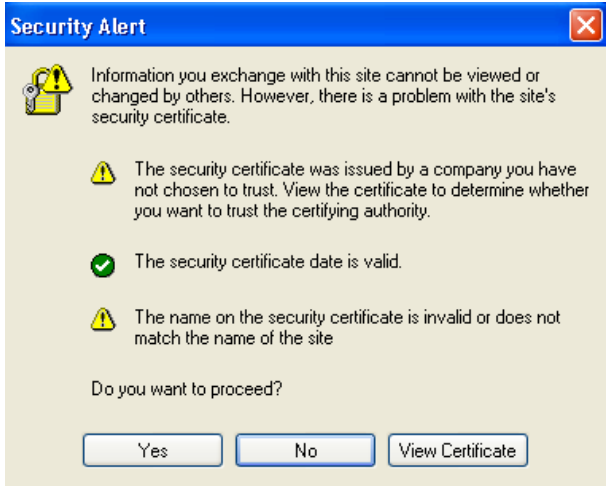

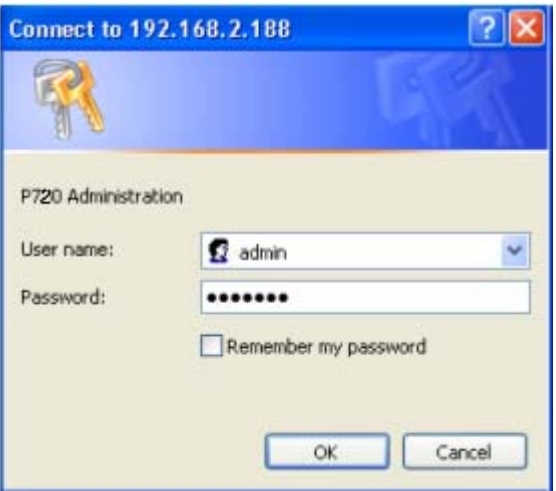

**Step 3** After successful administrator log on you will see the main page of the P-720's **Web interface**:

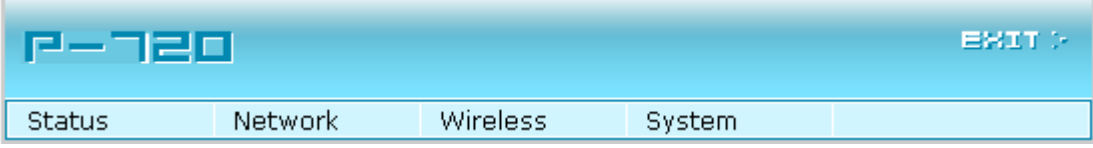

Now you are enabled to perform your configuration.

# <span id="page-14-0"></span>**Chapter 3 – Application Mode**

The two Dual-Band chips ( $a/g + a/g$ ) that this product provides supplies the furthest flexible application. Three application modes are supplied by P-720:

- AP + AP mode
- AP + Bridge mode

## <span id="page-14-1"></span>AP + AP Mode

AP + AP configuration can be for client density environment.

The typical usage is: 11g AP + 11a AP.

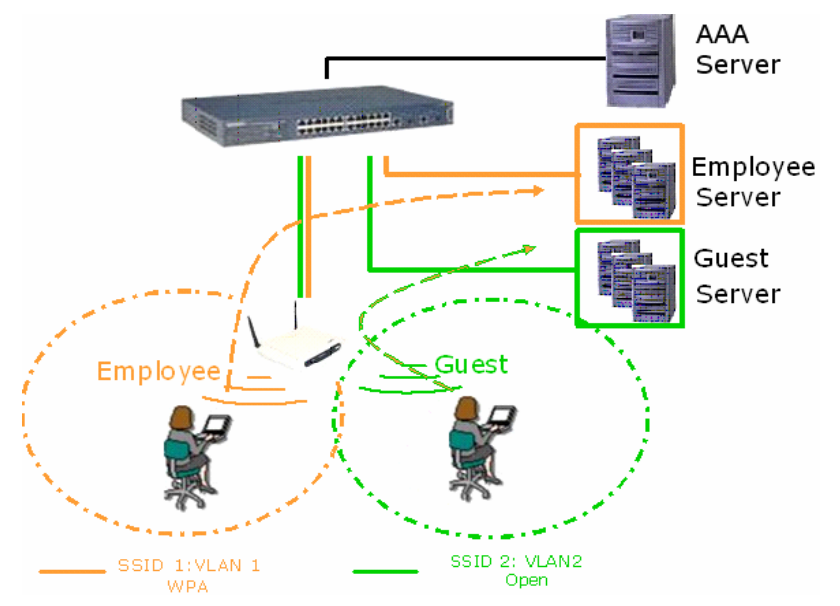

*Figure 6 – AP +AP application mode* 

## <span id="page-14-2"></span>AP + Bridge Mode

AP + Bridge configuration is for environment with last mile issue.

The typical usage is: 11g AP + 11a Bridge.

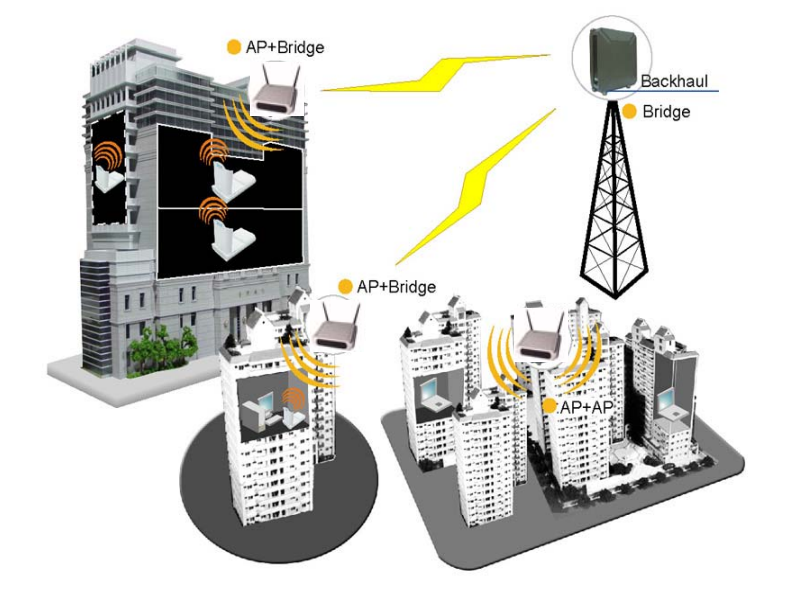

*Figure 7 – AP +Bridge application mode* 

. . . . . . . . . . . . . . . . . . .

# <span id="page-16-0"></span>**Chapter 4 – Reference Manual**

This chapter contains web management reference information.

The **web management** main menu consists of the following sub menus:

- **Status**  device status showing
- **Network** device settings affecting networking
- **Wireless**  device settings related to the wireless part of the P-720
- **System** device system settings directly applicable to the P-720
- **Exit** click exit and leave the web management then close your web-browser window.

### <span id="page-16-1"></span>Web Interface

The main **web management** menu is displayed at the top of the page after successfully logging into the system (see the figure below). From this menu all essential configuration pages are accessed.

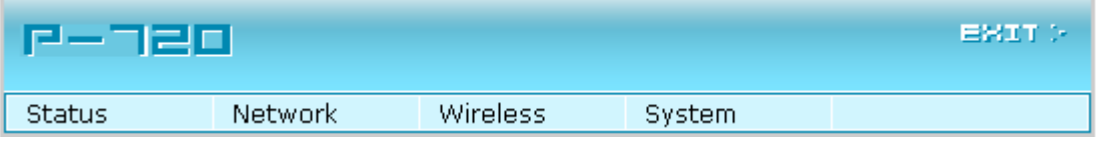

*Figure 8 – Main Configuration Management Menu* 

The **web management** menu has the following structure:

#### **Status**

**Device Status** – show the status related with the whole device

**Wireless Status** – show the status of the two radios

#### **Network**

**Interface** – TCP/IP settings of P-720 LAN (Bridge) port

**RADIUS Server** – specify the settings of RADIUS server which is used by 802.1x or WPA

**DHCP Settings**– specify the settings of DHCP server or DHCP relay service

#### **Wireless**

**Basic** – specify the basic settings related with wireless part

**Advance** – specify the settings of multiple BSSID or Bridge

**WEP** – specify the WEP settings related with static WEP encryption

**MAC ACL** – MAC ACL settings for P-720

#### **System**

**Security** – set access permission to your P-720

**SNMP** – SNMP service

**Telnet** – Telnet/SSH service

**Configuration** – system configuration utilities, including Backup/Upload configuration

**Reset –** reboot device and restore systems to factory default

**Upgrade** – Upgrade the firmware remotely

In the following sections, short references for all menu items are presented.

# <span id="page-17-0"></span>**Status**

## <span id="page-17-1"></span>Status | Device Status

The device status page shows important information for the P-720, its system status and network configuration.

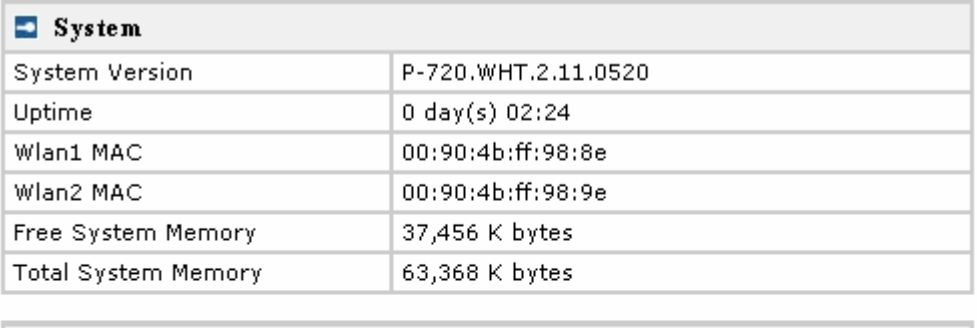

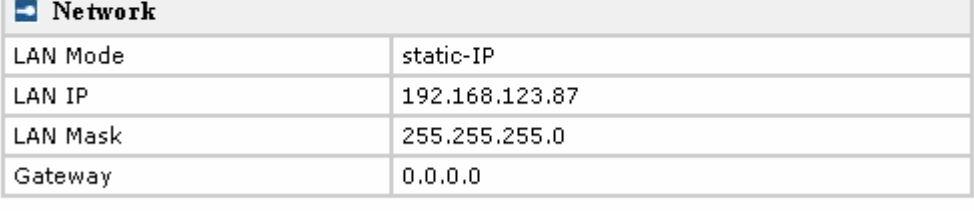

#### Note:

*Figure 9 – Device Status* 

**System Version** display the current version of the firmware loaded to the AP

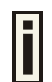

This is important information for support requests and for preparing firmware upgrading

**Uptime** indicates the time, expressed in days, hours and minutes since the system was last rebooted. **Wlan1 MAC / Wlan 2 MAC** shows the MAC addresses of the two wireless interfaces of the P-720 **Free System Memory** indicates the memory currently available in the P-720 **Total System Memory** indicates the total memory in the P-720 **LAN Mode** indicate static IP or DHCP client is used for P-720 LAN IP address **LAN IP** shows the LAN IP address of P-720 **LAN Mask** shows the LAN Network Mask of P-720 **Gateway** shows the default gateway of P-720

### <span id="page-17-2"></span>Status | Wireless Status

The wireless status shows the information related with P-720 two wireless interfaces.

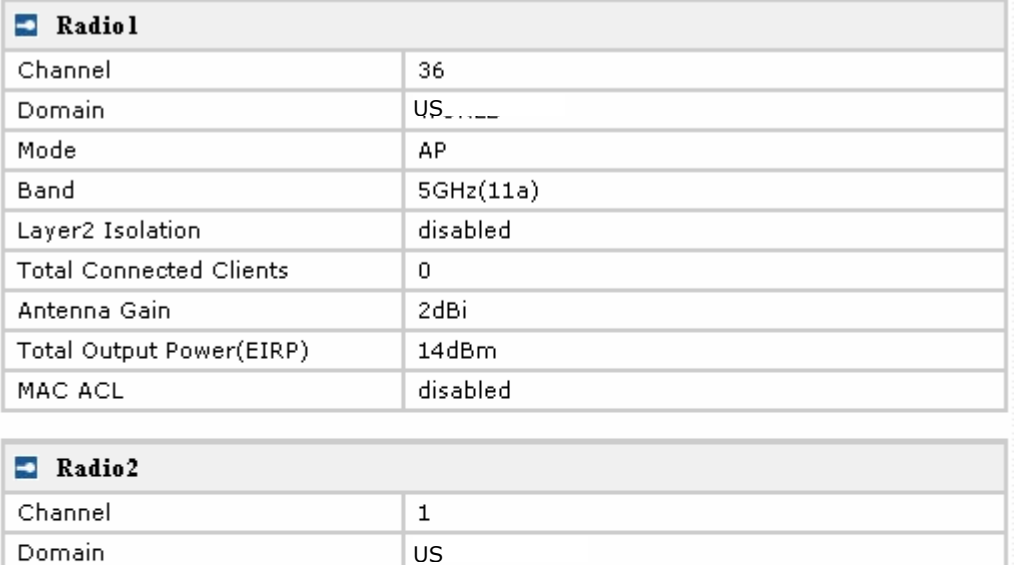

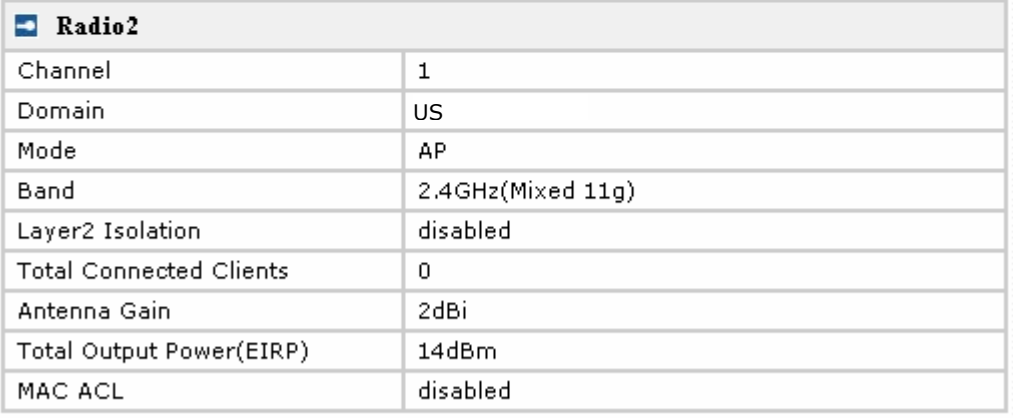

#### Note:

*Figure 10 – Wireless Status* 

**Radio1 / Radio2** relates with two wireless interfaces

**Channel** indicates which channel is in use.

**Mode** AP or Bridge mode is be used for this wireless interface **Band** specify which band is in use for wireless interface **Layer2 Isolation** specify the status of Layer2 Isolation service on this wireless interface **Total Connected Clients** indicates number of the currently connected clients to your P-720 **Antenna Gain** indicates antenna Gain value. **Total Output Power (EIRP)** indicates EIRP value set to the P-720 **MAC ACL** indicates the status of MAC ACL feature on P-720

### <span id="page-18-0"></span>Network

### <span id="page-18-1"></span>Network | Interface

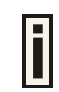

The interface configured is bridge device therefore only one interface is displayed here for configuration.

Bridge interface and its settings are listed in the **Interface** page.

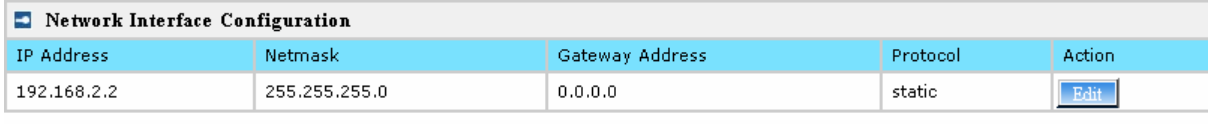

Note:

*Figure 11 – Interface Configuration Table* 

To change network interface (bridge) configuration properties click the **Edit** button in the **Action** column. The **status** can be changed now:

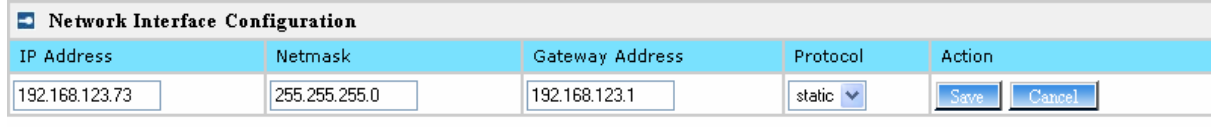

Note:

*Figure 12 – Edit Interface Configuration Settings* 

**IP Address** - specify new interface IP address [in digits and dots notation, e.g. 192.168.123.70].

**Netmask** – specify the subnet mask [[0-255].[0-255].[0-255].[0-255]].These numbers are a binary mask of the IP address, which defines IP address order and the number of IP addresses in the subnet.

**Gateway Address** – interface gateway. For Bridge type interfaces, the gateway is always the gateway router.

**Protocol** – specify **static** for setting IP address manually and **dhcp** for getting IP address dynamically acting as DHCP client.

**Save** – save the entered values.

**Cancel –** restore all previous values.

Change status or leave in the default state if no editing is necessary and click the **Save** button.

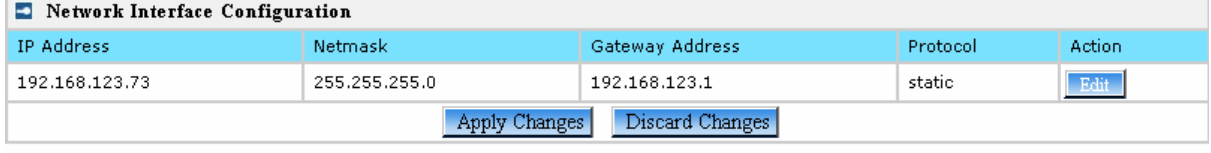

Note:

*Figure 13 – Apply or Discard Interface Configuration Changes* 

**Apply Changes** – to save all changes in the **interface** table at once.

**Discard Changes** – restore all previous values.

For such each change of settings, the P-720 needs to be restarted to apply all settings changes when clicking **Apply Changes**. Request for reboot server appears:

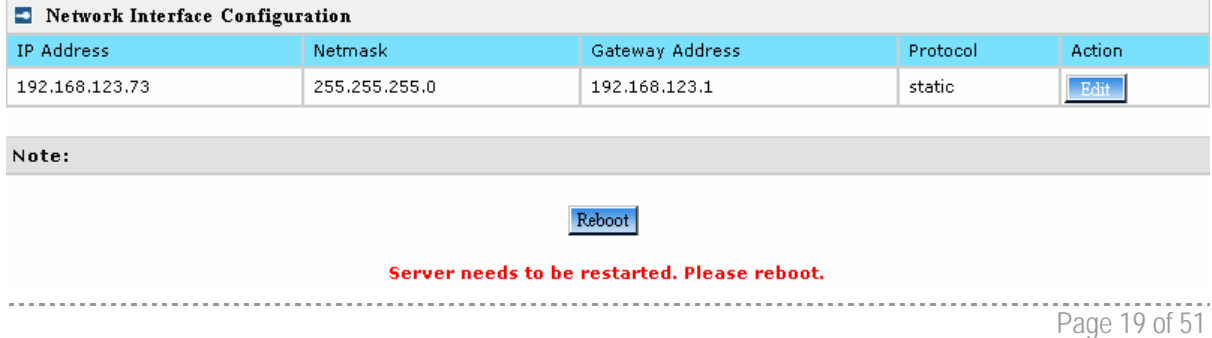

#### *Figure 14 – Reboot Server*

**Reboot** – Click the button to restart the server and apply the changes.

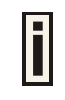

If there is no other setting needed to be modified, click the **Reboot** button for applying all modifications.

And if there are still other setting modifications needed, go ahead to finish all changes and then click **Reboot** button to restart and apply all settings together.

To reboot at once, click **Reboot** button and then it is necessary to wait a moment. And the message of reboot appears just like bellows:

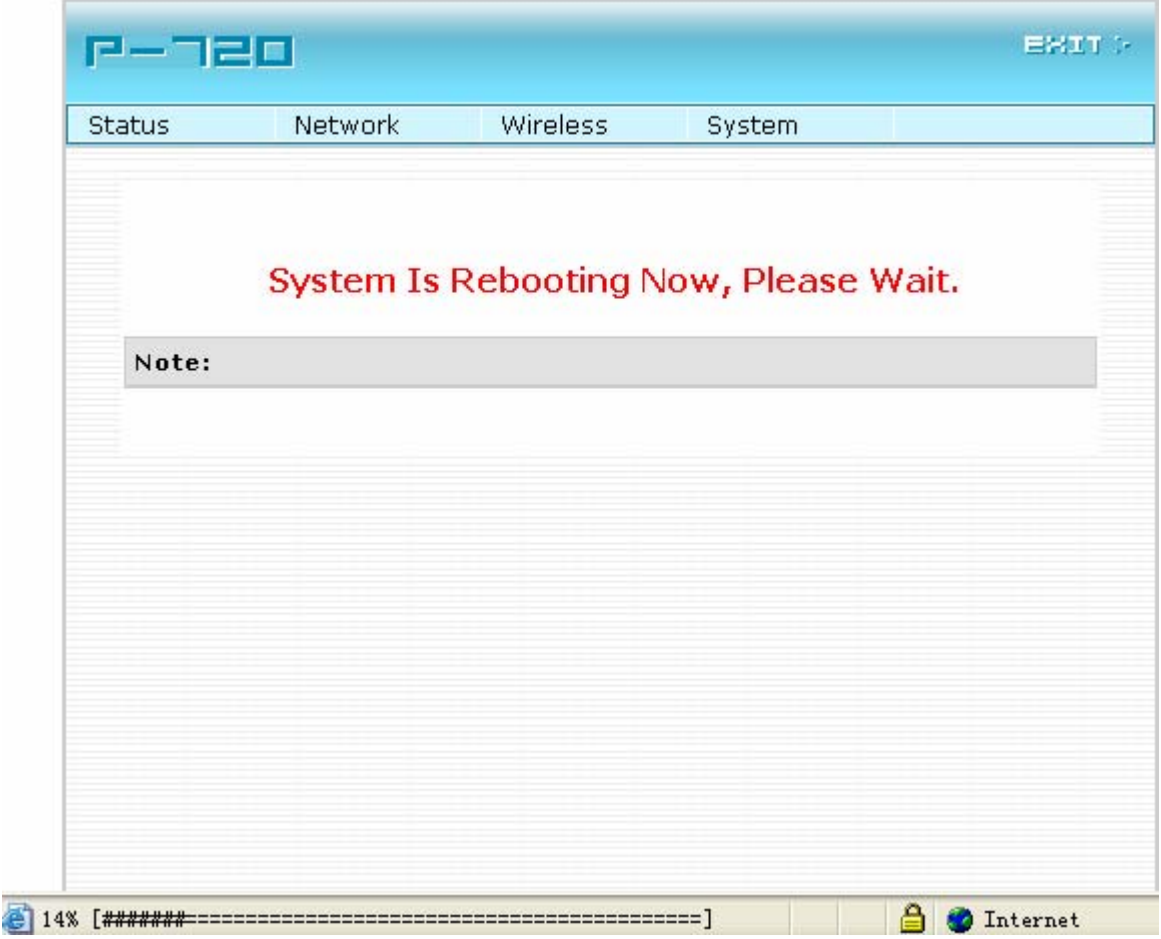

*Figure 15 – Reboot Information* 

### <span id="page-20-0"></span>Network | RADIUS Server

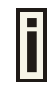

Up to **32** different RADIUS servers can be configured under the **RADIUS servers** menu.

By default, one **RADIUS** server is specified for the system:

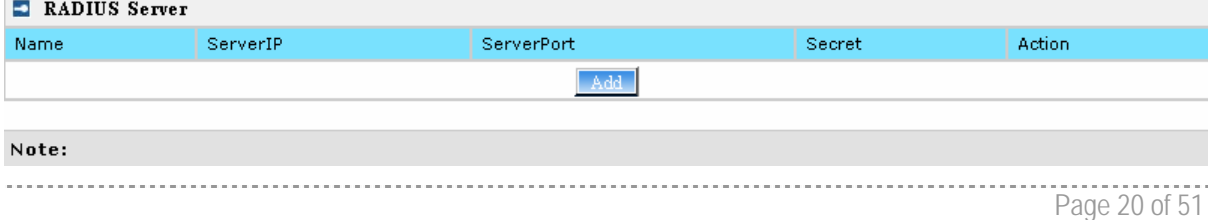

*Figure 16 – RADIUS Servers Settings* 

**Add** – add new RADIUS server.

Click **Add** to configure RADIUS server settings.

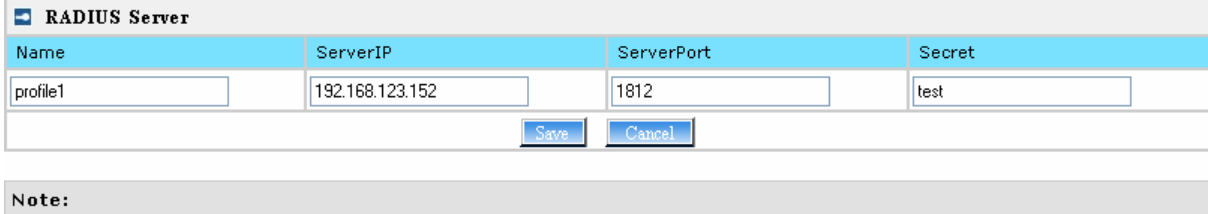

*Figure 17 – RADIUS Server's Details* 

**Name** – specify the new RADIUS server name which is used for selecting RADIUS server.

**Server IP** – authentication RADIUS server IP address [dots and digits].

**Server Port** – specify the network port used to communicate with RADIUS [1-65535].

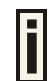

The port default value of 1812 is based on RFC 2138 "Remote Authentication Dialin User Service (RADIUS)".

**Secret** – shared secret string that is used to make sure the integrity of data frames used for authentication server.

**Save** – add new specified RADIUS server.

**Cancel –** restore all previous values.

After adding a new RADIUS server or editing an existing one, the following control appears:

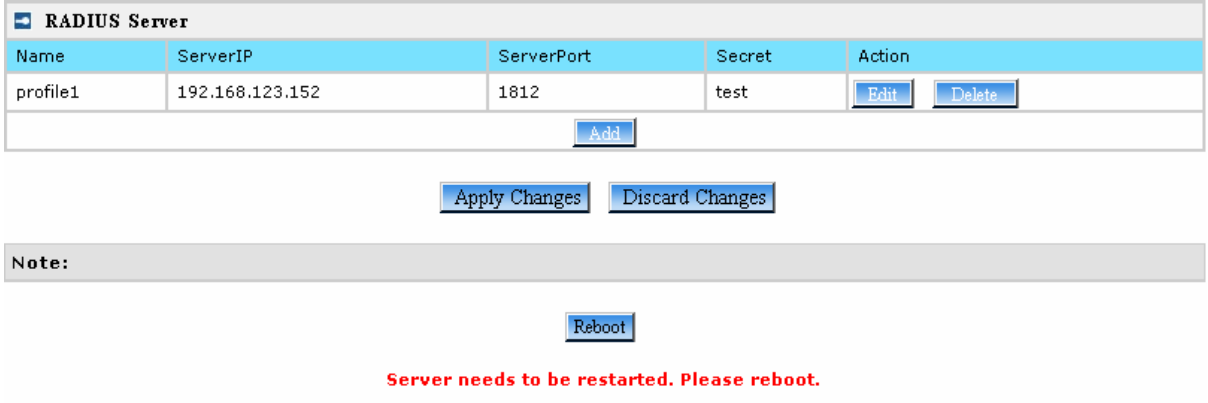

**Edit** – edit an existing RADIUS server settings

**Delete** – delete an existing RADIUS server settings

**Reboot** – restart the controller to make applied changes work.

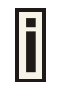

If there is no other setting needed to be modified, click the **Reboot** button for applying all modifications.

And if there are still other setting modifications needed, go ahead to finish all changes and then click **Reboot** button to restart and apply all settings together.

### <span id="page-21-0"></span>Network | DHCP Settings

P-720 can act as DHCP server or DHCP relay. The DHCP (Dynamic Host Configuration Protocol) service is supported on physical interfaces.

#### DHCP server and DHCP relay is disabled by default.

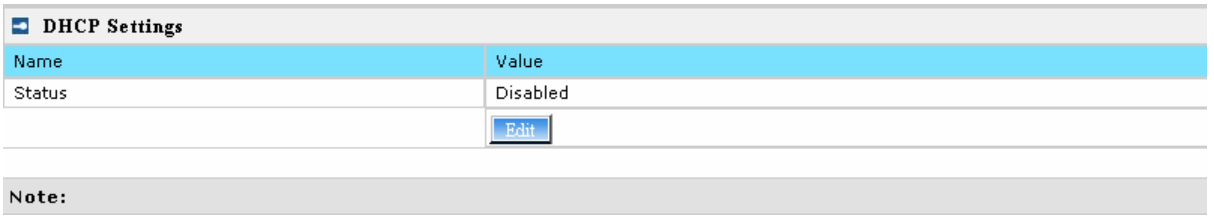

*Figure 18 –DHCP Settings* 

#### **Edit** – edit the wireless basic settings

To change DHCP setting properties click the **Edit** button, the DHCP server or DHCP relay service should be configured:

| DHCP Settings |                                                 |
|---------------|-------------------------------------------------|
| Name          | Value                                           |
| Status        | Disabled<br>v                                   |
|               | Disabled<br>Cancel<br>DHCP Server<br>DHCP Relay |
|               |                                                 |
| Note:         |                                                 |

*Figure 19 –DHCP Settings* 

**Status** – Select status from the drop-down menu.

**Disabled** – Disable the DHCP server service.

**DHCP Server** – Enable the DHCP server service.

**DHCP Relay** – Enable the DHCP Relay service.

Choose DHCP Server to enable DHCP server service. Choose DHCP Relay to enable DHCP relay service.

#### **DHCP Server**

This DHCP server service enables clients on the LAN to request configuration information, such as IP address, from a server. Settings of the DHCP service can be viewed just like the follow page.

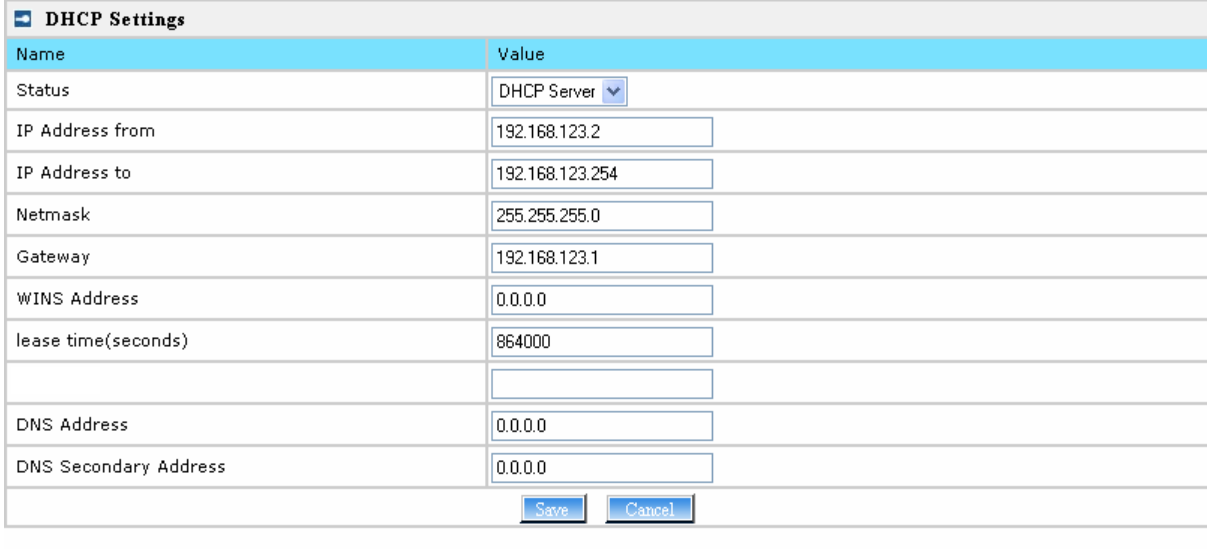

Note:

#### *Figure 20 –DHCP server Settings*

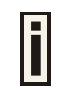

By default, DHCP server is disabled for P-720.

**IP Address from / IP Address to** – specify the IP address range to be dynamically allocated by the DHCP server.

**Netmask** – enter the netmask for IP pool range.

**Gateway** – enter the gateway IP for wireless clients.

**WINS Address** (Windows Internet Naming Service) – specify server IP address if it is available on the network [dots and digits].

**Lease Time** – specify the IP address lease interval in seconds [1-1000000].

**DNS address** – specify the DNS server's IP address [in digits and dots notation].

**DNS secondary address** – specify the secondary DNS server's IP address [in digits and dots notation].

Change status or leave in the default state if no editing is necessary and click the **Save** button.

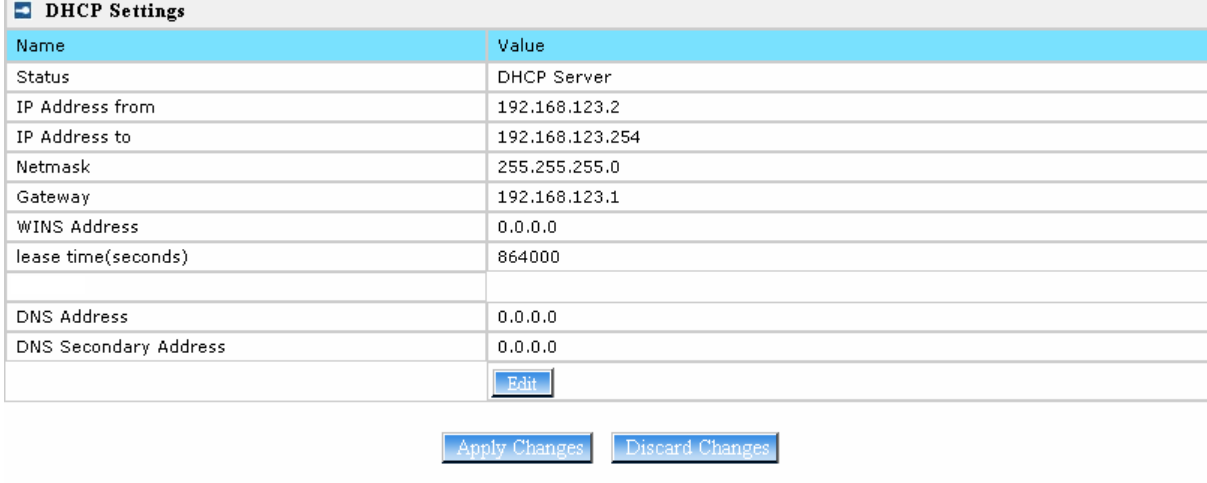

Note:

*Figure 21 –Apply or Discard DHCP server Settings* 

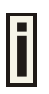

The DHCP server settings will be automatically adjusted to match the network interface settings.

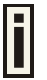

The Gateway of DHCP server settings must be same with the Gateway of P-720

For each change of settings, the P-720 needs to be restarted to apply all settings changes when clicking **Apply Changes**. Request for reboot server appears:

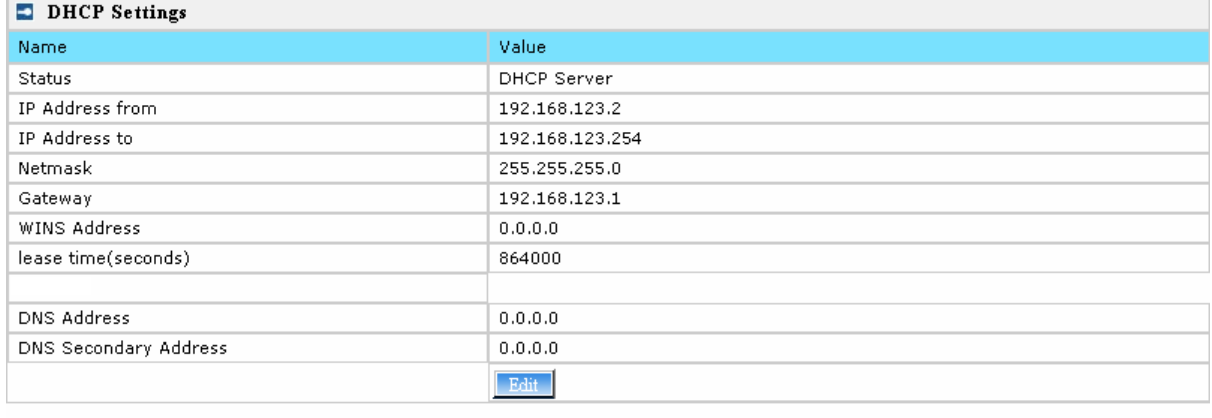

#### Note:

|  |  | Server needs to be restarted. Please reboot. |  |
|--|--|----------------------------------------------|--|

*Figure 22 – Reboot information* 

**Reboot** – Click the button to restart the server and apply the changes.

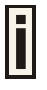

If there is no other setting needed to be modified, click the **Reboot** button for applying all modifications.

And if there are still other setting modifications needed, go ahead to finish all changes and then click **Reboot** button to restart and apply all settings together.

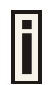

When P-720 network Interface uses DHCP to get IP address dynamically, DHCP server service cannot be enabled.

When P-720 uses DHCP to get IP address, the similar WEB UI will be appears:

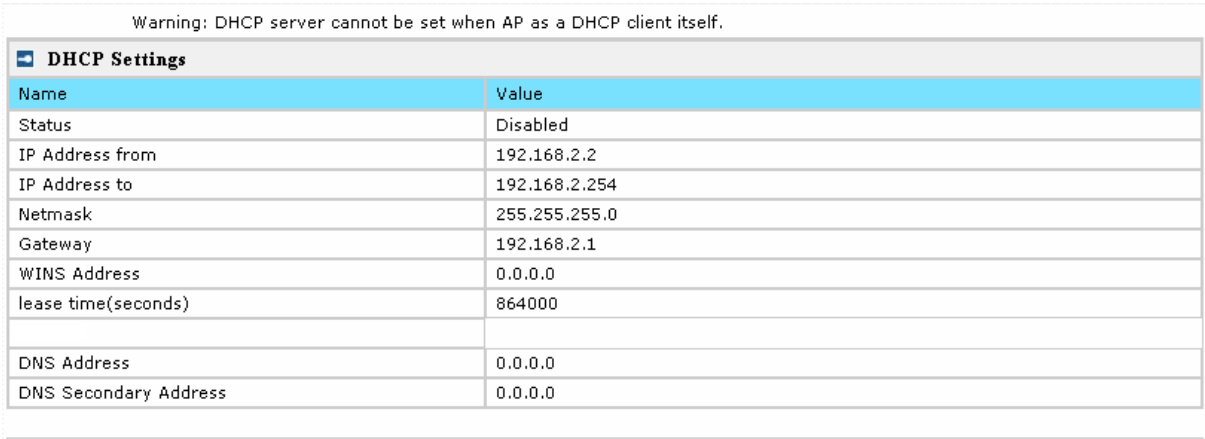

Note:

*Figure 23 – Warning information* 

#### **DHCP Relay**

To route DHCP through the external server, enable the **DHCP Relay** service.

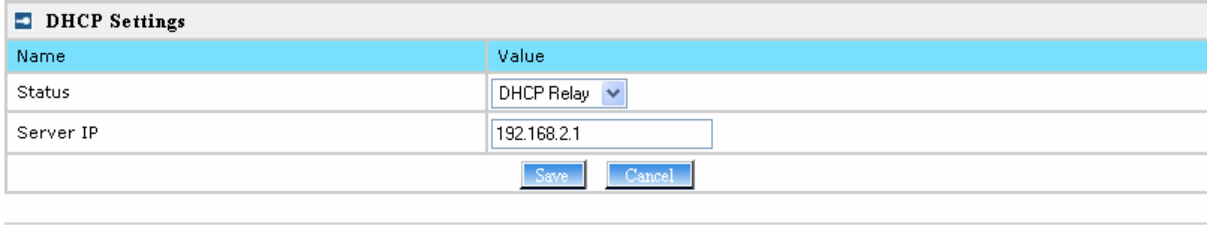

Note:

*Figure 24 – DHCP Relay settings* 

**Server IP**: enter the IP address of the external DHCP server.

Change status or leave in the default state if no editing is necessary and click the **Save** button.

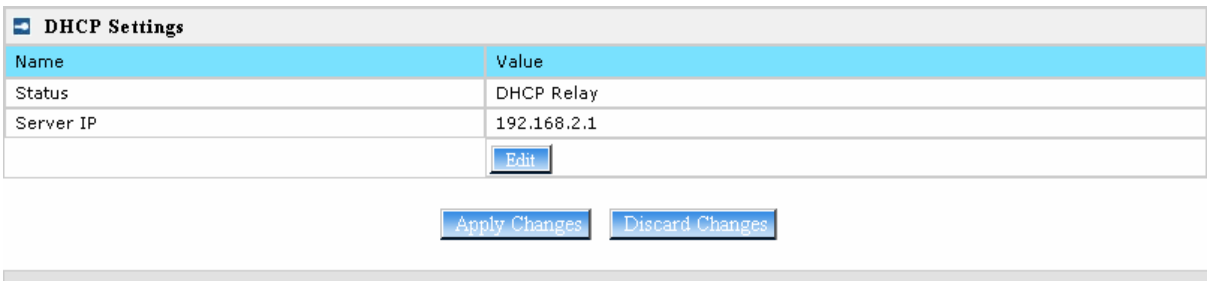

#### Note:

*Figure 25 –Apply or Discard DHCP relay Settings* 

For each change of settings, the P-720 needs to be restarted to apply all settings changes when clicking **Apply Changes**. Request for reboot server appears:

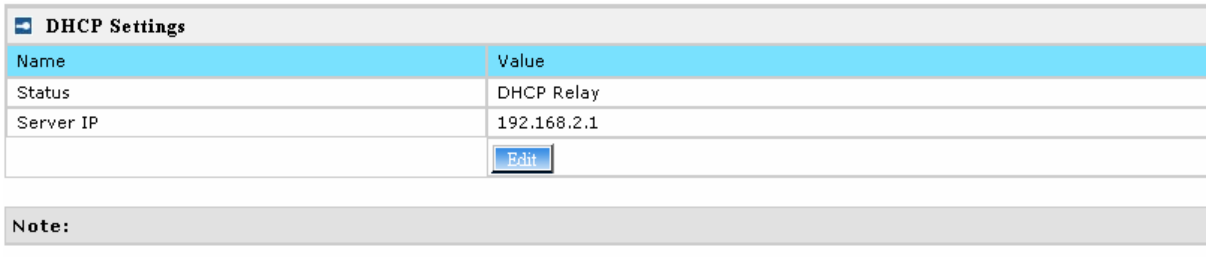

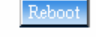

Server needs to be restarted. Please reboot.

*Figure 26 – Reboot information* 

**Reboot** – Click the button to restart the server and apply the changes.

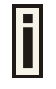

If there is no other setting needed to be modified, click the **Reboot** button for applying all modifications.

And if there are still other setting modifications needed, go ahead to finish all changes and then click **Reboot** button to restart and apply all settings together.

## <span id="page-26-0"></span>**Wireless**

### <span id="page-26-1"></span>Wireless | Basic

Use the **wireless | Basic** menu to configure such wireless settings as regulatory channel, band, and power, layer2isolation. Click the edit button on the setting you need to change:

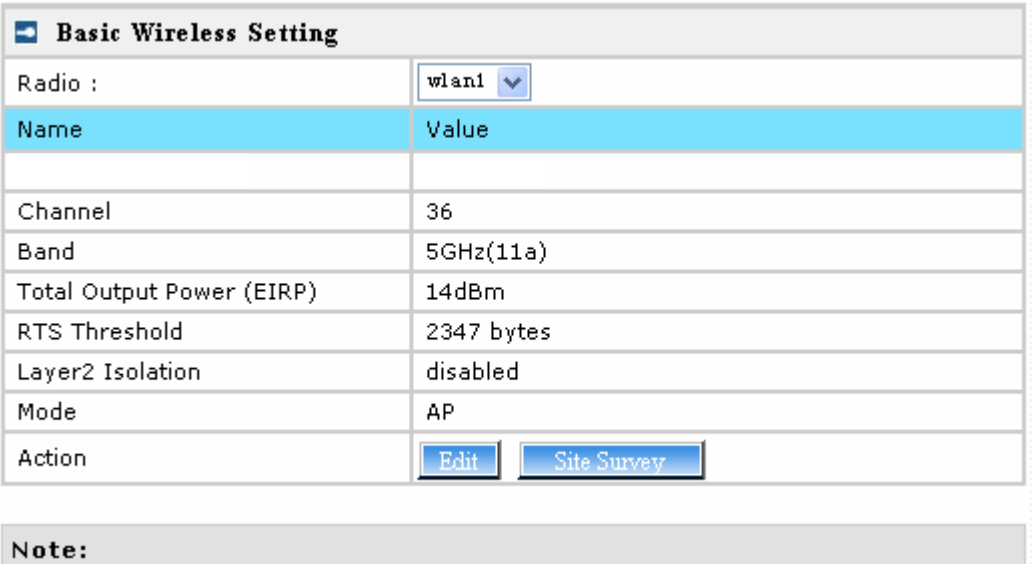

*Figure 27 – Basic Wireless Settings* 

**Site Survey** –perform survey to show overview information for wireless networks in a local geography.

The site survey shows overview information for wireless networks in a local geographic area. Using this survey, administrator can scan for working access points, check their operating channels, and see RSSI levels. To start the scan, simply click the **Site Survey** menu.

After clicking **Site Survey**, you will get the follow warning:

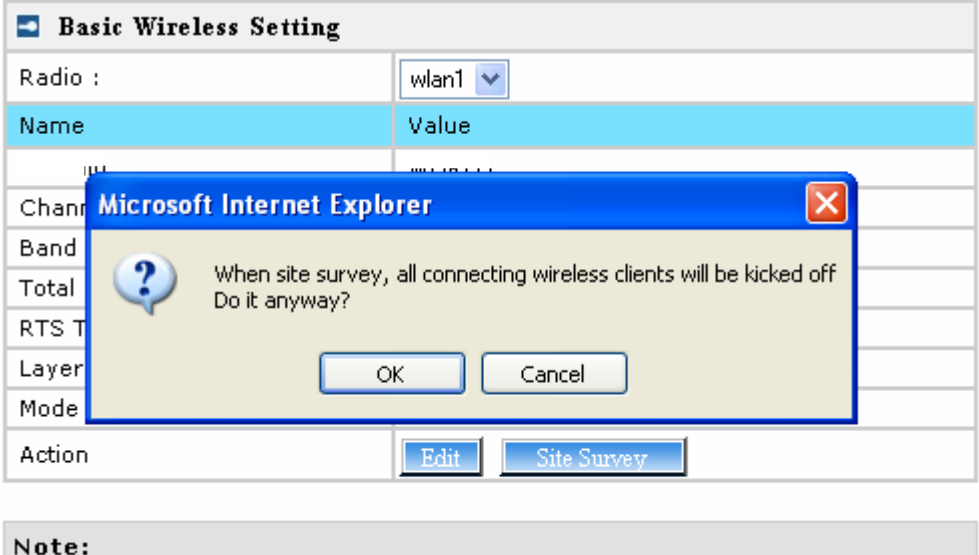

*Figure 28 – Site Survey warning* 

#### Click OK to continue site survey and get the similar UI:

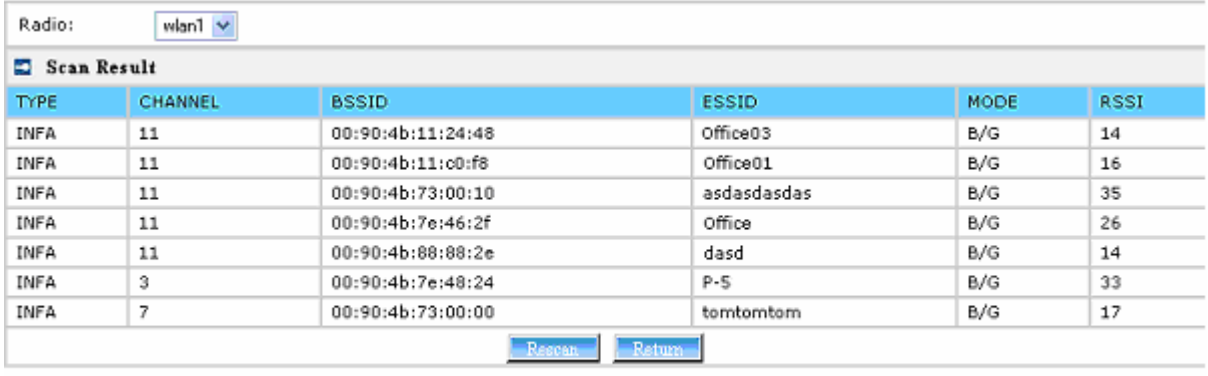

Note: When Rescan, all connecting wireless clients will be kicked off

*Figure 29 – Site Survey information* 

To refresh the statistics click the **Rescan** button.

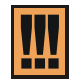

During Site Survey, all wireless clients which are connecting with P-720 would be kicked off.

Site Survey takes some minutes to perform. Please wait and don't power off AP during site survey.

**Edit** – edit the wireless basic settings

To change basic wireless setting properties click the **Edit** button in the **Action** column. The **status** can be changed now:

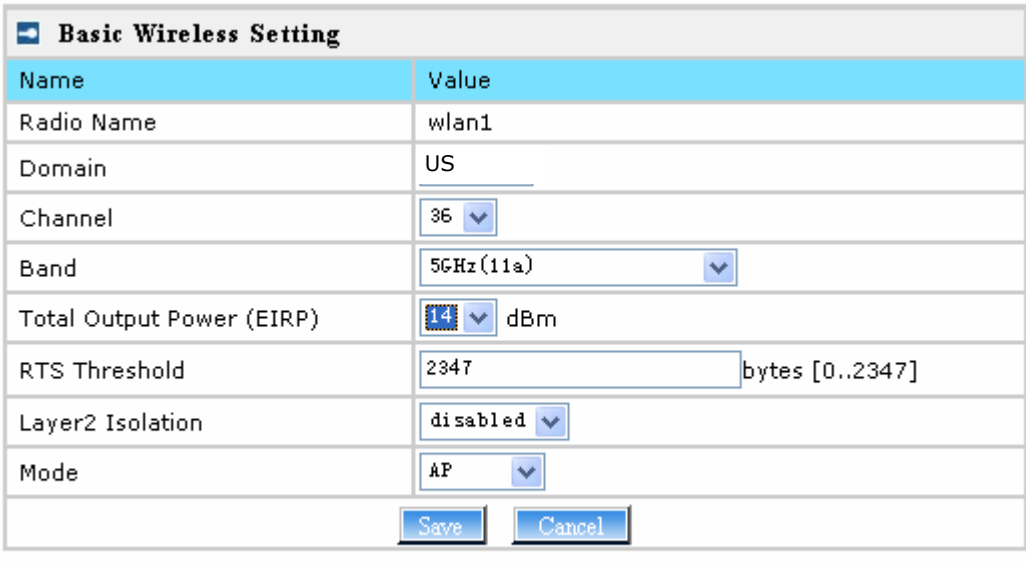

Note:

*Figure 30 – Edit Basic Wireless Settings* 

Change status or leave in the default state if no editing is necessary and click the **Save** button.

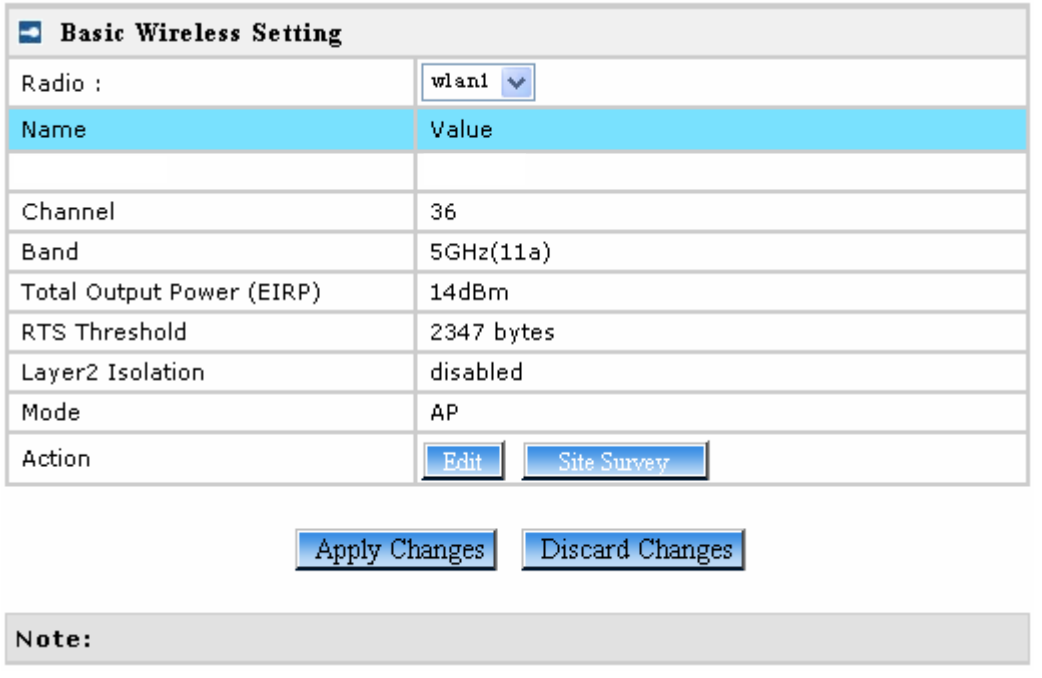

*Figure 31 – Apply or Discard Basic Wireless Settings* 

**Radio –** specify which wireless interface of P-720 is shown

**Channels** – select the channel that the access point will use to transmit and receive information. If one channel is defined, it acts as default channel. Channels list will vary depending on selected regulatory selected band. Multiple frequency channels are used to avoid interference between two radios of this AP, and between nearby access points. If you wish to operate more than one access point in overlapping coverage areas, we recommend a distance of at least four channels between the chosen channels. For example, for three Access Points in close proximity choose channels 1, 6 and 11 for 11b/g or channels 36, 40 and 64 for 11a.

**Band** – working bands on which your radios are working.

i

Six bands are supplied: 5GHz(11a), 5GHz(Turbo Mode 11a), 2.4GHz(Mixed 11g), 2.4GHz(11g only), 2.4GHz(Mixed 11g WiFi) and 2.4GHz(11g only WiFi).

If 2.4GHz(Mixed 11g) or 2.4GHz(11g only) is selected, the radio will work on 2.4GHz for a better performance. 2.4GHz (11g only) mode only allows 11g client access. 2.4GHz(Mixed 11g) mode allows 11b/11g client access.

2.4GHz(Mixed 11g WiFi) or 2.4GHz(11g only WiFi) can make sure to compatible with Wi-Fi.

If 5GHz (11a) or 5GHz(Turbo Mode 11a) is selected, the radio will work on 5GHz 11A mode. 5GHz(Turbo Mode 11a) can supply 108 raw data rate.

Only under Bridge mode, Turbo Mode 11a can be set.

**Total Output Power (EIRP)** – the P-720 transmission output power (EIRP) in dBm. Seven levels are specified: 17dBm, 16dBm, 15dBm, 14dBm, 10dBm, 4dBm and 0dBm. Default is 14dBm.

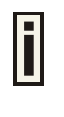

Total Output Power (EIRP) = Antenna Gain + RF card output power

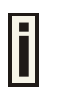

The range of the EIRP varies with channel.

**RTS Threshold** – when set, this settings specifies the maximum packet size beyond which RTS/CTS mechanism is be invokes. The value range of this is [0 …2347]. Default is 2347 which means that RTS is disabled.

**Layer 2 Isolation** – Layer2 wireless client separation. Connected clients with user isolation function enabled cannot access each other directly. The clients are isolated from each other using their MAC addresses [enabled/disabled].

**Mode** – two modes are supplied: AP mode and Bridge mode.

For such each change of settings, the P-720 needs to be restarted to apply all settings changes when clicking **Apply Changes**. Request for reboot server appears:

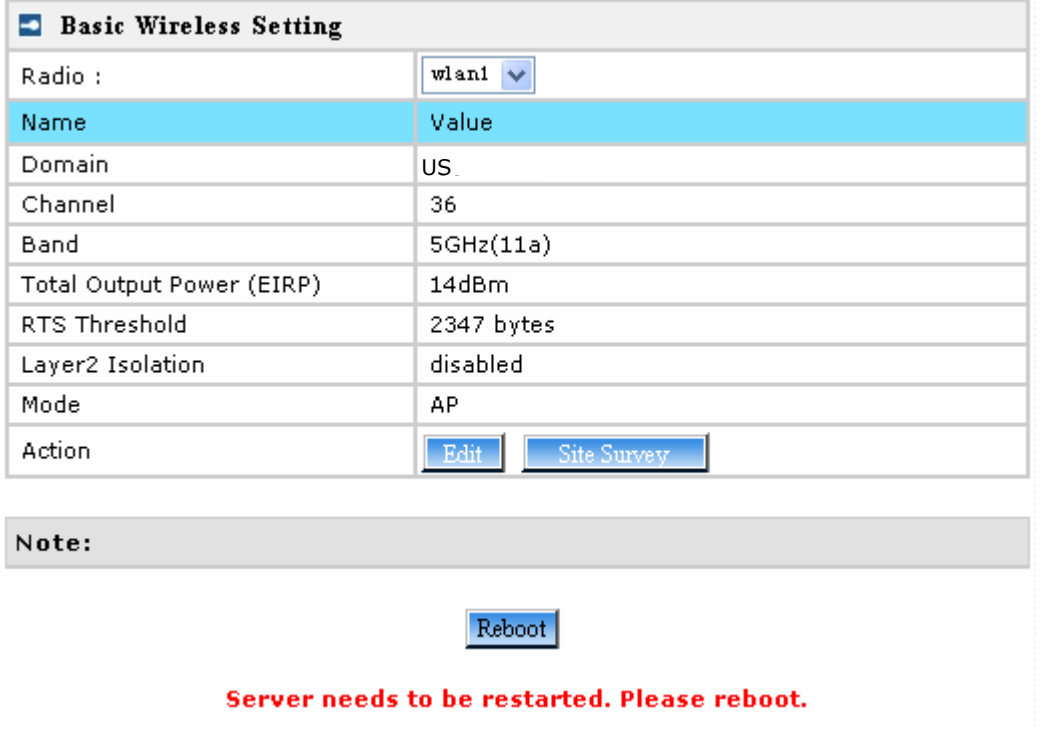

*Figure 32 – Reboot Server* 

**Reboot** – Click the button to restart the server and apply the changes.

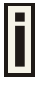

If there is no other setting needed to be modified, click the **Reboot** button for applying all modifications. And if there are still other setting modifications needed, go ahead to finish all changes and then click **Reboot** button to restart and apply all settings together.

### <span id="page-30-0"></span>Wireless | Advance

P-720 supports **Multiple BSSID (MBSSID)** function. You can configure up to 16 BSSIDs per radio on P-720 and assign different configuration settings to each BSSID. For wireless users, they can think P-720 as single AP with multi service supporting, including different security policy, different VLAN ID, different authentication etc. All the BSSIDs are active at the same time that means client devices can associate to the access point for specific service. Use the **Wireless | Advance** menu to configure properties related to Multiple BSSID, including configure SSID, Hidden SSID, VLAN, and Security for each SSID.

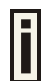

Each BSSID can have its own SSID. In this case, Multiple BSSID is the same with Multiple ESSID. Wireless users can think P-720 as multiple virtual APs, each supporting different service, and connects one SSID for the special services.

Also, P-720 supports **Bridge** function, it can support up to 8 **Bridge links** per radio. Different bridge link can use different WEP key index.

#### **AP Mode:**

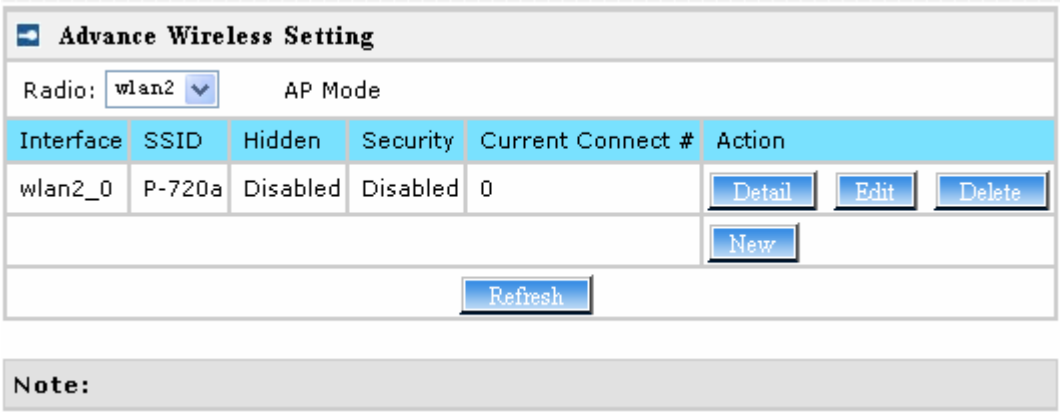

*Figure 33 – Advanced Wireless Setting (AP Mode)* 

**Radio** – specify which RF card (wlan1 or wlan2) is needed to be configured since P-720 has two Dual-Band radios

**Mode** – specify the operation mode of P-720 (AP or Bridge)

**Interface** – Choose the specified **MBSSID** entry you want to configure. Each Interface maps to a **BSSID** 

**Hidden** – Show the status of Hidden SSID feature

**Security** – Show which security policy is used for this **MBSSID** entry

**Current Connect #** – Show the number of current wireless clients who are connecting with this MBSSID

**New** – Create a new **MBSSID** entry

**Detail** – Show the detail information of this **MBSSID** entry

**Edit** – Edit the selected **MBSSID** entry you want to configure

**Delete** – Delete the selected **MBSSID** entry. When in AP mode, you can not delete the last entry

Clicking Detail, a similar page will be appears as below:

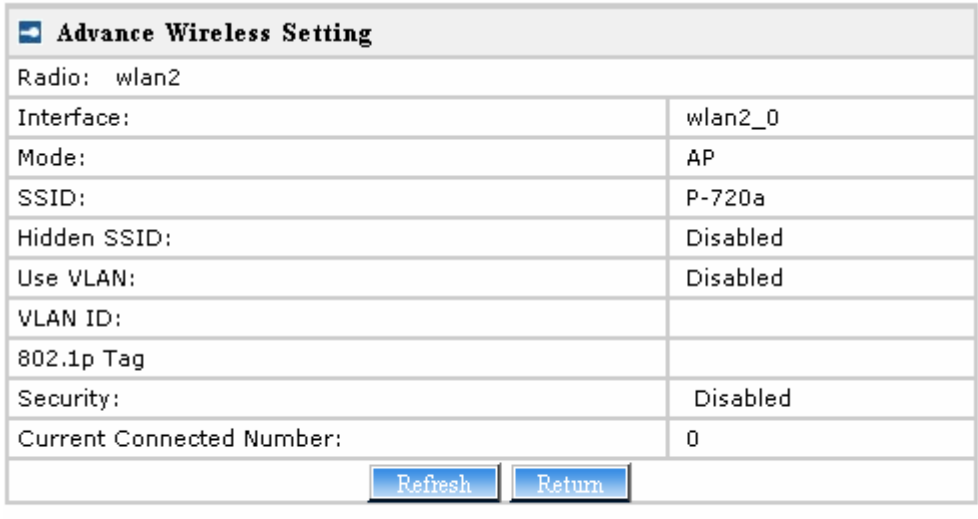

#### Note:

*Figure 34 – Detail for MBSSID entry* 

**Detail** – Show the MAC address of current connected clients

**Return** – Return to the wireless advance settings page

Clicking **New** or **Edit** on AP mode, the settings of MBSSID entry appears:

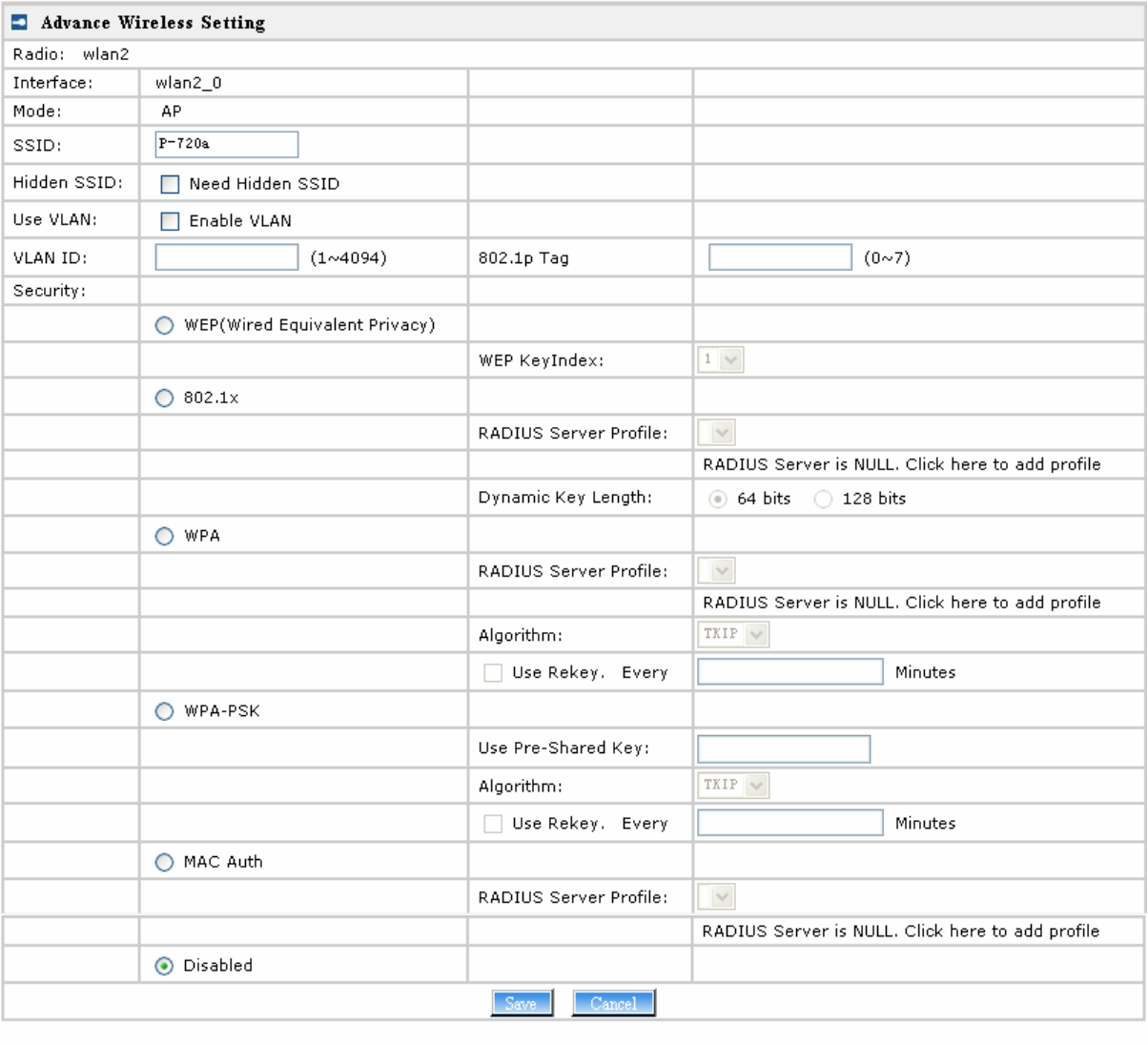

Note:

*Figure 35 – Multiple BSSID Setting* 

**Radio** – showing which RF card (wlan1 or wlan2) is being configured.

**Mode** – showing the current operation mode of P-720 (AP or Bridge).

**Interface** – showing the current **MBSSID** | **Bridge link** entry

**SSID** – a unique ID for your wireless network. It is case sensitive and must not exceed 32 characters. The default SSID is "P-720" but you should change this to a personal wireless network name. The SSID is important for clients when connecting to the access point. All client stations must have their client SSID settings configured and must use the same SSID.

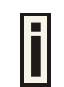

Each MBSSID entry (BSSID) can has its own SSID. And SSID can be same for different BSSID

**Hidden SSID** – When enabled, the SSID of this Interface is invisible in the networks list while scanning the available networks for wireless client (SSID is not broadcasted with its Beacons). When disabled, the AP's SSID is visible in the available network list [enabled/disabled]. By default the Hidden SSID is disabled.

**Use VLAN** – When enabled, the outgoing packets from this SSID device will be tagged with VLAN ID and 802.1p tag (If have).

**VLAN ID** – Configure VLAN ID for each Multiple SSID devices. Valid numbers are from 1 to 4094.

 **802.1p Tag** – Configure 802.1p Tag for remote APC's or Router's QoS uses. Valid numbers are from 0 to 7.

VLAN ID and 802.1p tag must cooperate with remote Router or APC.

**Security** – Specify the security policy.

**WEP** – When selected, the privacy of MSSID entry will be set to WEP (Wired Equivalent Privacy).

**WEP Key Index** – Select the default key Index to make it the Default key and encrypt the data before being transmitted. All stations, including this MSSID Entry, always transmit data encrypted using this Default Key. The key number (1,2,3,4) is also transmitted. The receiving station will use the key number to determine which key to use for decryption. If the key value does not match with the transmitting station, the decryption will fail. The key value is set in **Wireless | WEP** web page.

**802.1x** – When selected, the MSSID entry will be configured as an 802.1x authenticator. It supports multiple authentication types based on EAP (Extensible Authentication Protocol) like EAP-TLS, EAP-TTLS, EAP-PEAP, EAP-SIM. The privacy will be configured as dynamic WEP.

**RADIUS Server Profile** – Select the default radius server name. If not, please configure Network | RADIUS Servers Web page first.

**Dynamic Key Length** – Select the dynamic 64-bits / 128-bits encryption.

**WPA** – Wi-Fi Protected Access, When selected, the encrypt method will be WPA with RADIUS Sever.

**RADIUS Server Profile** – The same as **802.1x**.

**Algorithm** – Choose WPA algorithm (TKIP, AES).

 **Use ReKey** – If not selected, indicates that Group Key will not be rekeyed. If selected, must specify the time in minutes, after which the group key will be updated.

 **Every … minutes** – Specify amount of minutes and WPA automatically will generate a new Group Key.

**WPA-PSK** – When selected, the encrypt method will be WPA without RADIUS Server.

 **Use Pre-Shared Key** – Specify more than 8 characters and less than 64 characters for WPA with pre-shared key encryption.

 **Algorithm** – The same as **WPA**.

 **Use Rekey** – The same as **WPA**.

**Every … minutes** – The same as **WPA**.

 **MAC Auth** – MAC authentication. When selected, the MAC address of username and password will be passed to RADIUS server for PAP authentication when wireless client connects with P-720.

**RADIUS Server Profile** – The same as **802.1x**.

 **Disabled** – When selected, you don't select any security policy.

#### **Bridge Mode**

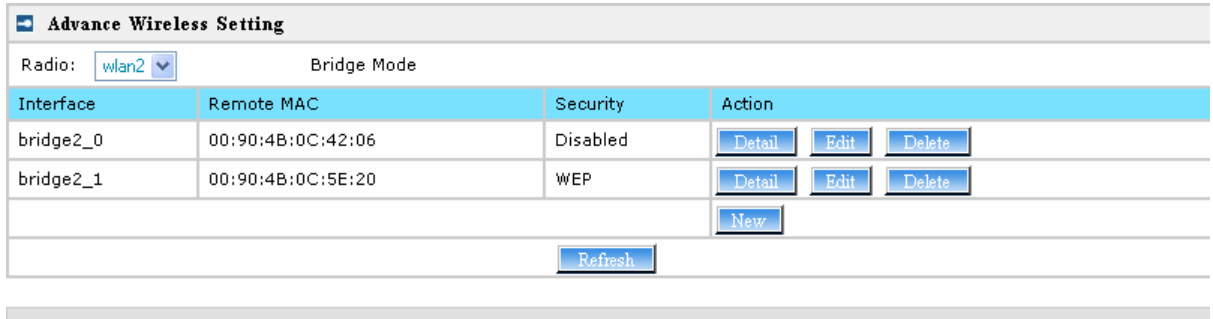

Note:

*Figure 36 – Advanced Wireless Setting (Bridge Mode)* 

**Radio** – specify which RF card (wlan1 or wlan2) is needed to be configured since P-720 has two Dual-Band radios

**Mode** – specify the operation mode of P-720 (AP or Bridge)

**Interface** – Choose the specified **Bridge link** entry you want to configure.

**Remote MAC** – Specify the remote peer's MAC address of this Bridge

**Security** – Specify which security policy is used

**New** – Create a new **Bridge link** entry

**Detail** – Show the detail information of this **Bridge link** entry

**Edit** – Edit the selected **Bridge link** entry you want to configure

**Delete** – Delete the selected **Bridge link** entry.

Clicking **Detail**, the similar page will be appears:

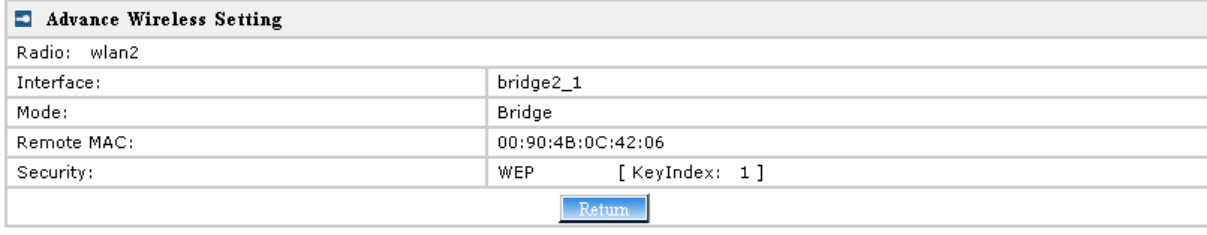

Note:

*Figure 37 – Detail of one bridge entry* 

Clicking **Edit** for editing an existed bridge link or **New** for adding a new bridge link**,** you can see the figure like this.

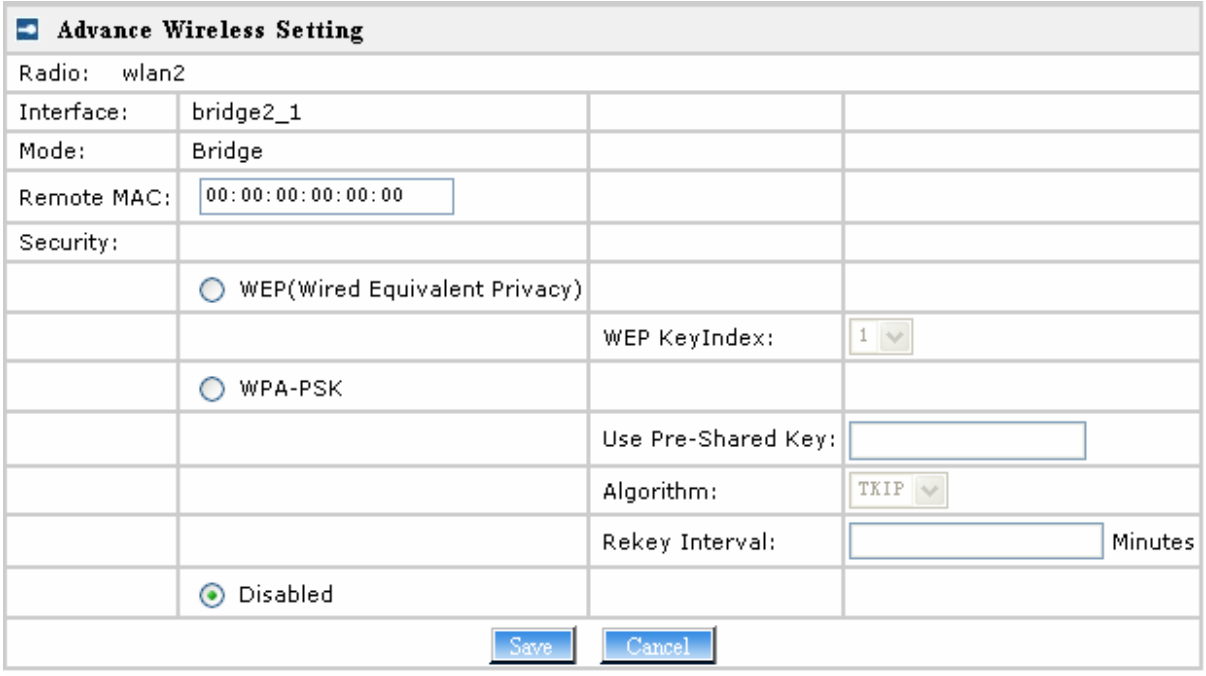

*Figure 38 – Bridge Link Setting* 

**Remote MAC** – Add the remote peer's MAC address you want to configure as a bridge link

**Security** – Specify WEP or WPA-PSK (TKIP or AES) is used for security policy. WPA-PSK or static WEP can be used for encrypt each bridge link

Each Bridge link can have its own WEP key/keyIndex for encryption.

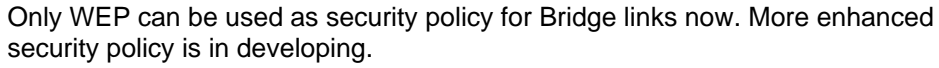

By default, four WEP keys are all set to "aaaaa". They can be modified in **Wireless | WEP**.

### <span id="page-35-0"></span>Wireless | WEP

i

Use the **Wireless | WEP** menu to configure static WEP settings.

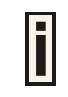

This menu only set static WEP key value related with 4 key indexes for each RF card (wlan1 or wlan2). Enable or Disable static WEP is in the **Wireless | Advance** menu.

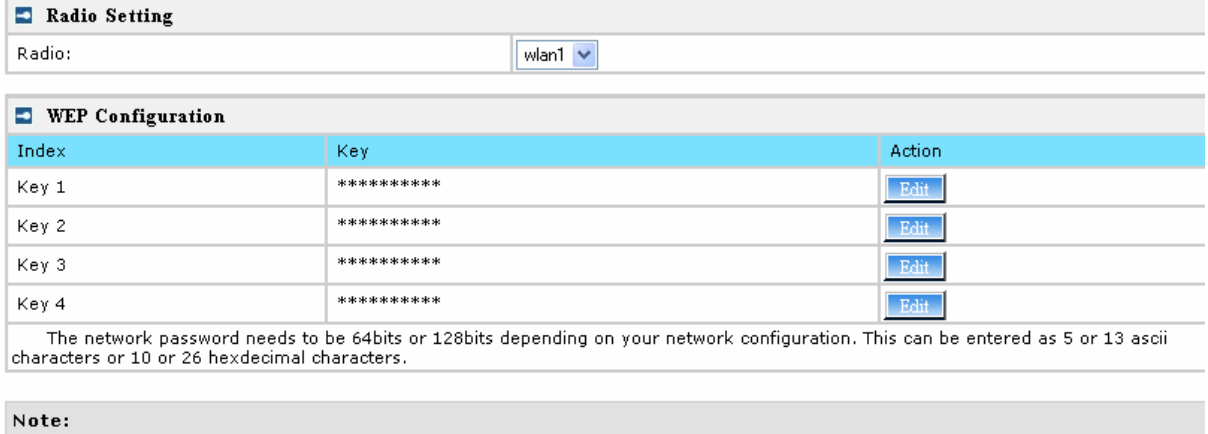

#### *Figure 39 – WEP Settings*

**Radio** – specify which RF card (wlan1 or wlan2) is needed to be set.

Click **Edit** to edit the existing **wepkey1** to **wepkey4**.

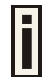

By default, four WEP keys are all set to "aaaaa". They can be modified according to real need.

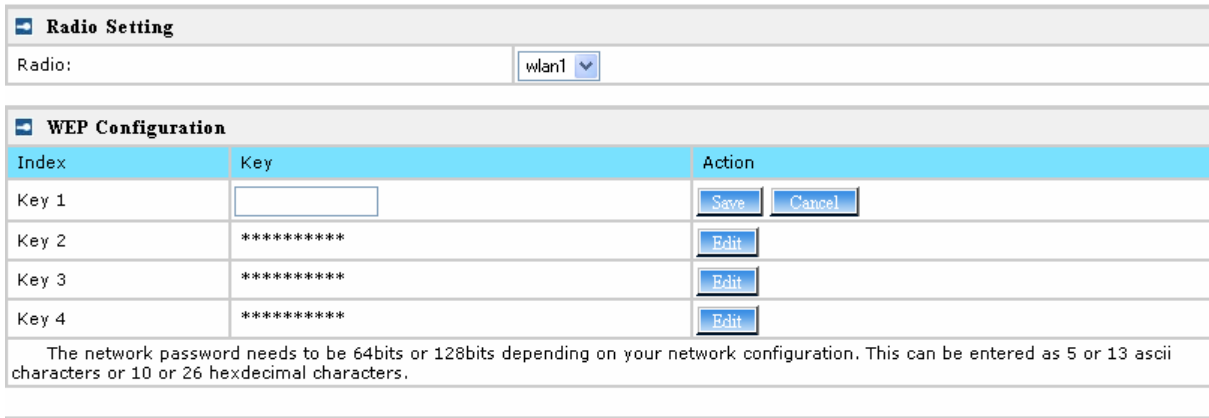

Note:

*Figure 40 – Edit WEP Key* 

### <span id="page-36-0"></span>Wireless | MAC ACL

Use the **MAC ACL** service to control the default access to the wireless interface of the P-720 or define special access rules for mobile clients. Configure the ACL using the Wireless | MAC ACL menu:

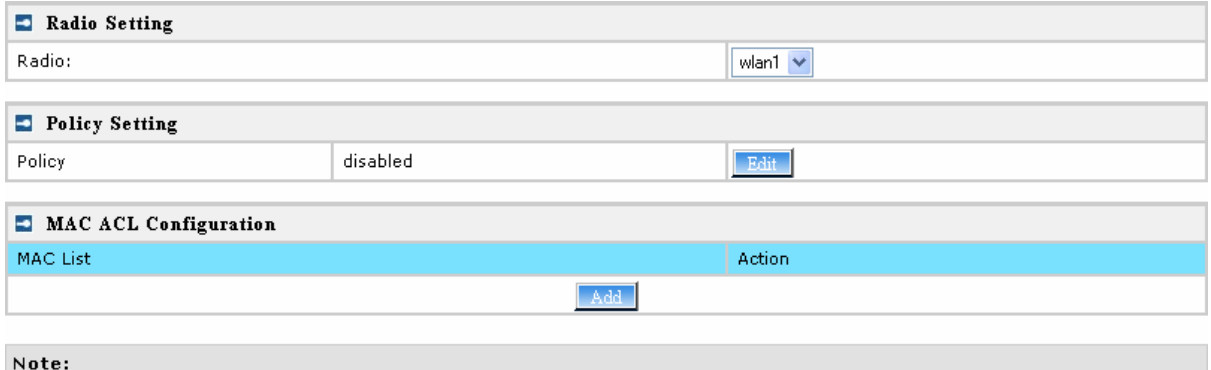

*Figure 41 – MAC ACL Service* 

i

**Radio** – Two wireless interfaces wlan1 and wlan2 can be selected for each radio's MAC ACL rules.

Only AP mode has the MAC ACL service. The wireless interface whose mode is Bridge hasn't MAC ACL settings.

**Policy Setting** – click the **edit** button to choose Allow, Deny or disable the access control service on device. By default the ACL service is disabled and all wireless clients connecting to the P-720 are allowed (no ACL rules are applied to the wireless clients).

Select **Allow** means only the wireless clients whose MAC are listed in the **MAC List** would be permitted to access this AP. Other wireless client cannot access this AP.

Select **Deny** means only the wireless clients whose MAC are listed in the **MAC List** would be prevented from accessing. Other wireless clients can access this AP. 

#### Select **Disabled** means no ACL service.

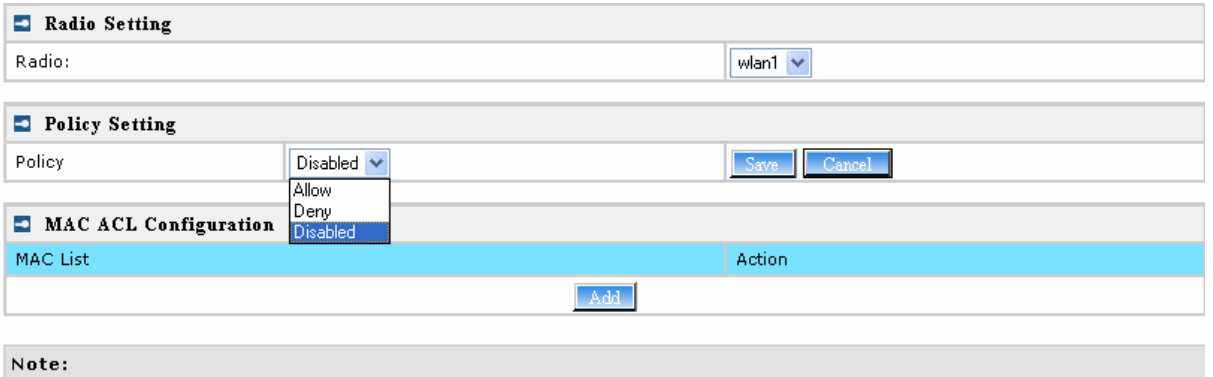

*Figure 42 – MAC ACL settings* 

You must create **MAC List** to work with **Policy** setting. The access control list is based on the network device's MAC address. In the MAC ACL Configuration table, you only need to specify the MAC address of wireless client. Click the Add button to create a new MAC entry:

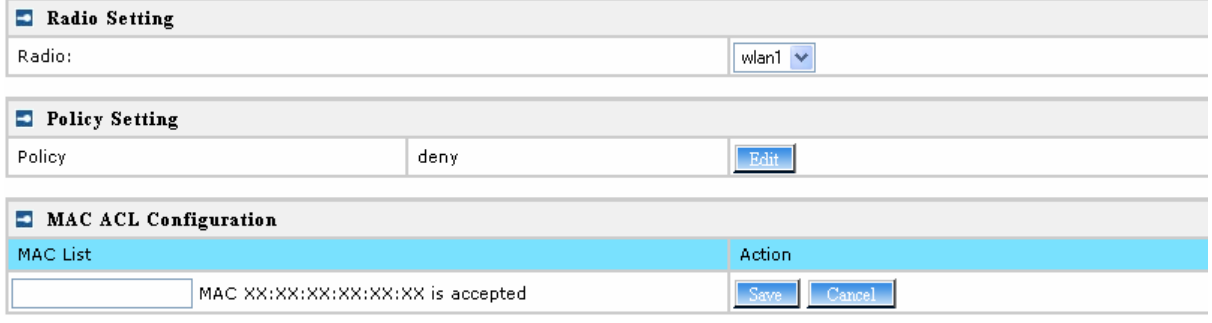

*Figure 43 – Add MAC entry* 

**MAC Address** – enter the physical address of the network device you need to (MAC address) The format is a list of colon separated hexadecimal numbers (for example: 00:AA:A2:5C:89:56).

**Save** – click the button to save the new MAC entry.

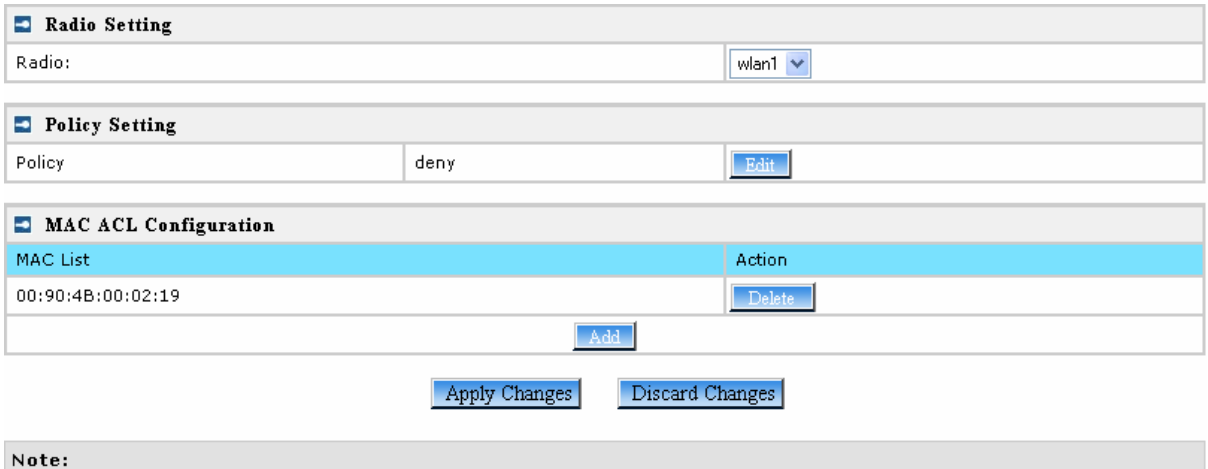

*Figure 44 – Apply or Discard MAC ACL Configuration Changes* 

**Apply Changes** – to save all changes made in the **interface** table at once.

**Discard Changes** – restore all previous values.

For such each change of settings, the P-720 needs to be restarted to apply all settings changes when clicking **Apply Changes**. Request for reboot server appears:

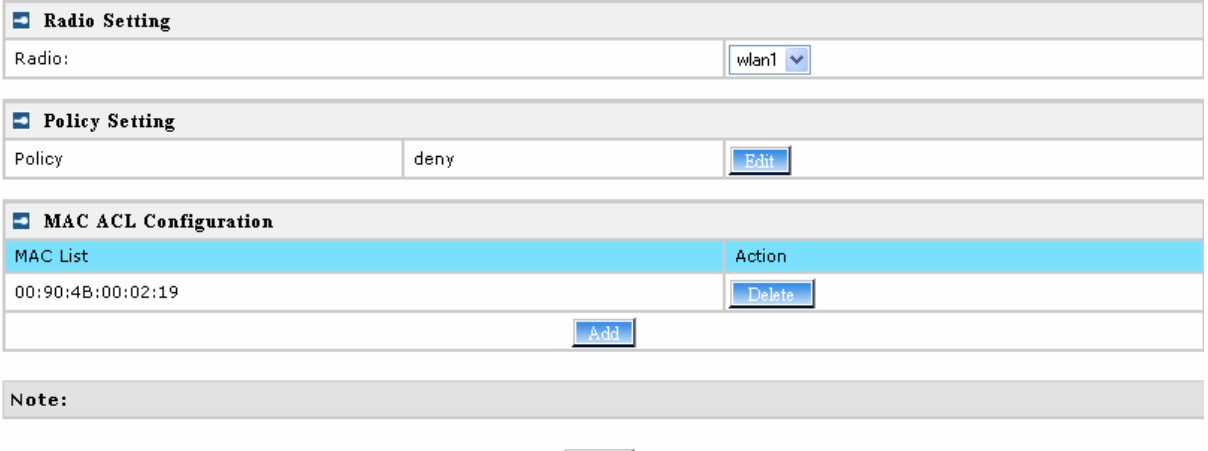

#### Reboot

Server needs to be restarted. Please reboot.

*Figure 45 – Reboot Server* 

**Reboot** – Click the button to restart the server and apply the changes.

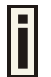

If there is no other setting needed to be modified, click the **Reboot** button for applying all modifications.

And if there are still other setting modifications needed, go ahead to finish all changes and then click **Reboot** button to restart and apply all settings together.

# <span id="page-39-0"></span>System

## <span id="page-39-1"></span>System | Security

Use the **System | Security** service to configure the name and password administrator:

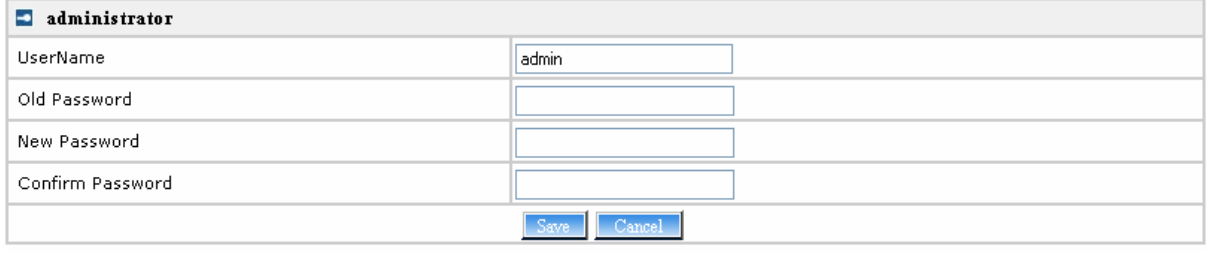

Note: Administrator Password Setting

*Figure 46 – system security settings* 

**User Name** – administrator username for access to P-720 (e.g. web interface, CLI mode) [1-32 symbols, spaces not allowed].

**Old Password** – old password value.

**New Password** –new password value used for user authentication in the system [4-8 characters, spaces not allowed].

**Confirm Password** – re-enter the new password to verify its accuracy.

**Save** – click to save new administrator settings.

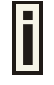

Default administrator logon settings are:

User Name: **admin**

Password: **admin01**

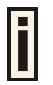

Password length is from 4 to 8 characters.

## <span id="page-39-2"></span>System | SNMP

**SNMP** is the standard protocol that regulates network management over the Internet. To communicate with SNMP manager you must set up the same **SNMP** communities and identifiers on both ends: manager and agent.

Use the **System | SNMP** menu to change current SNMP configuration.

| <b>S</b> General Configuration |         |                  |           |           |        |  |
|--------------------------------|---------|------------------|-----------|-----------|--------|--|
| Name                           |         |                  | Value     | Action    |        |  |
| Readonly community             |         |                  | public    | Edit      |        |  |
| Readwrite community            |         |                  | private   | Edit      |        |  |
| DefaultTrap community          |         |                  | public    | Edi       |        |  |
|                                |         |                  |           |           |        |  |
| Trap Configuration             |         |                  |           |           |        |  |
| Index                          | Host Ip | <b>Host Port</b> | Trap Type | Community | Action |  |
|                                |         |                  | Add       |           |        |  |
|                                |         |                  |           |           |        |  |

Note: SNMP Configuration *Figure 47 – SNMP settings*

**Readonly community** – Community name is used in SNMP version 1 and version 2c. Read-only (public) community allows reading values, but denies any attempt to change values [1-32 all ASCII printable characters, no spaces].

**Readwrite community** – Community name is used in SNMP version 1 and version 2c. Read-write (private) community allows to read and (where possible) change values [1-32 all ASCII printable characters, no spaces].

**Default Trap community –** The default SNMP community name used for traps without specified communities. The default community by most systems is "public". The community string must match the community string used by the SNMP network management system (NMS) [1-32 all ASCII printable characters, no spaces].

#### **Trap Configuration Table:**

You can configure your SNMP agent to send **SNMP Traps** (and/or inform notifications) under the defined host (SNMP manager) and community name (optional).

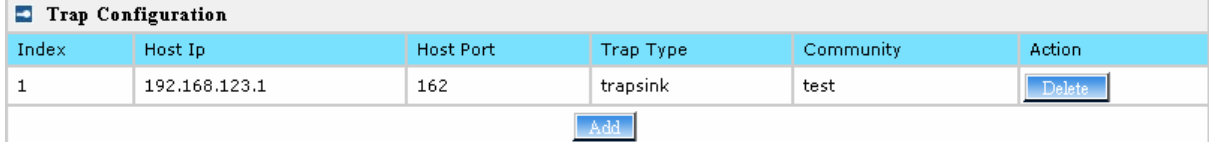

*Figure 48 – SNMP Trap table settings* 

Click **Add** to add a new SNMP manager or **Delete** to delete a specific SNMP manager. Clicking **Add**:

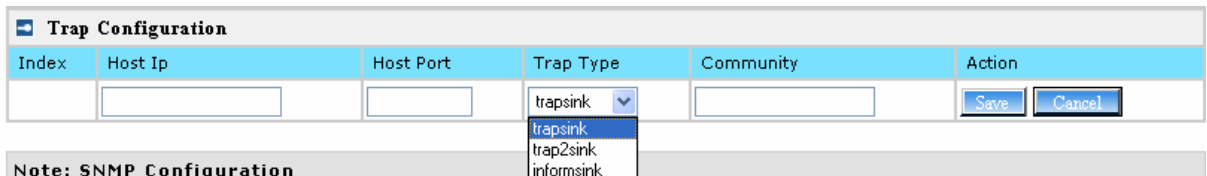

*Figure 49 – Add SNMP Trap* 

**Host IP** – enter SNMP manager IP address [dots and digits].

**Host Port** – enter the port number the trap messages should be send through [number].

**Trap Type** – select trap message type [v1/v2/inform].

**Community** – specify the community name at a SNMP trap message. This community will be used in trap messages to authenticate the SNMP manager. If not defined, the default trap community name will be used (specified in the SNMP table) [1-32 all ASCII printable characters, no spaces].

**Save** – save all current settings

**Cancel** – restore the last settings

### <span id="page-41-0"></span>System | Telnet

Use **System | Telnet** menu to manage the telnet/SSH service of your P-720.

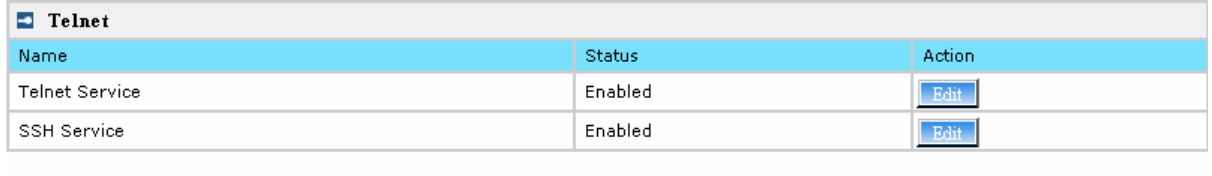

Note:

*Figure 50 – System Configuration settings* 

**Telnet Service** – Enable or disable telnet service of P-720

**SSH Service** – Enable or disable SSH service of P-720.

The default of these two services are all **Enabled**. The current IETF SSH (SSHv2) is supported for security of accessing P-720 via telnet/CLISH.

### <span id="page-41-1"></span>System | Configuration

Use the **System | Configuration** menu to configure such system utilities:

- **Backup**  download current working system configuration for backup
- **Upload/Restore**  upload system configuration for restore

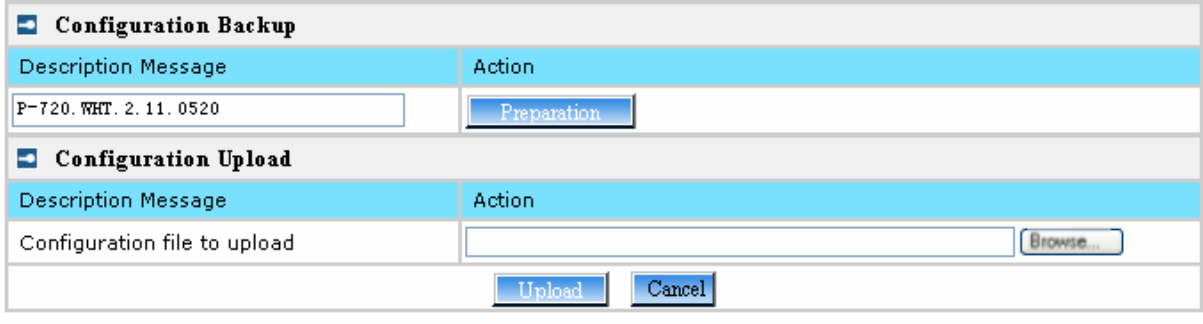

#### Note: System Configuration

*Figure 51 – System Configuration settings* 

You can save your current device configuration file locally using the **Backup** menu under the **System | Configuration | Backup** menu:

| Configuration Backup  |        |  |  |
|-----------------------|--------|--|--|
| Description Message   | Action |  |  |
| P-720. WHT. 2.11.0520 |        |  |  |

*Figure 52 – Backup settings* 

Such device configuration is saved in the specific format file (.cfg).

**Description Message** shows the current version of firmware.

Click the **Preparation** button to start saving the configuration file.

Click the **Download** button to download current working configuration into your local PC.

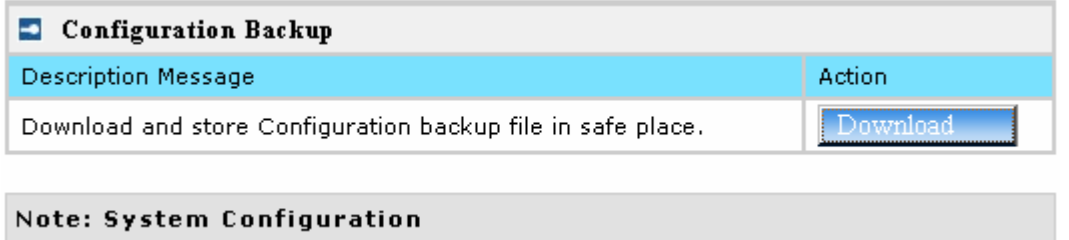

*Figure 53 – Download system configuration* 

You can upload saved configuration file any time you want to restore this configuration to the device by using the **Browse** button Select the configuration file and upload it on the device:

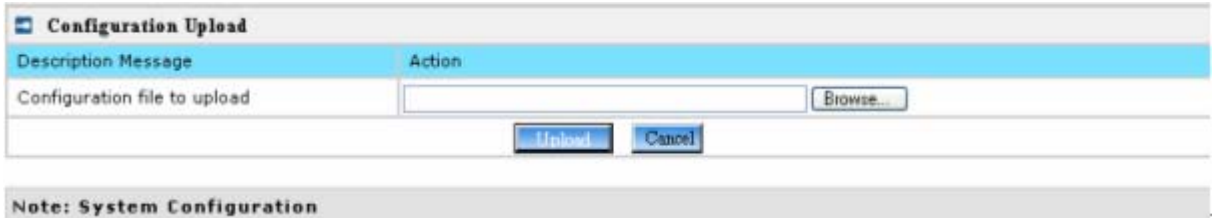

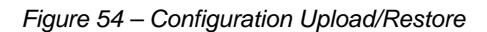

Click **Upload** for upload the specified configuration and then the similar UI appears

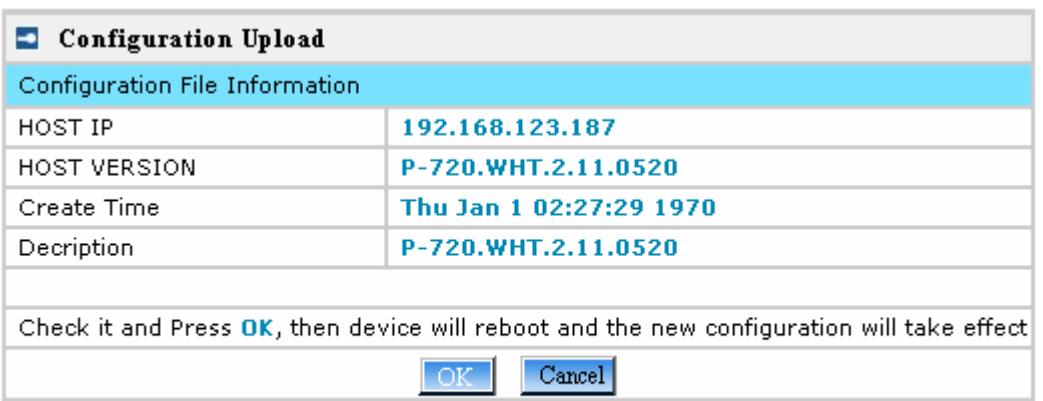

#### Note: System Configuration

*Figure 55 – configuration information* 

**HOST IP** – show the IP address in the configuration file that needs to upload.

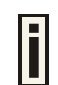

Please remember this IP address for accessing P-720 after the configuration file is uploaded.

**HOST VERSION** – show the firmware version in the configuration file that needs to upload.

**OK** – click the button to apply configuration setting to the device.

If everything is right, click **OK** button for upload/restore.

## <span id="page-43-0"></span>System | Reset

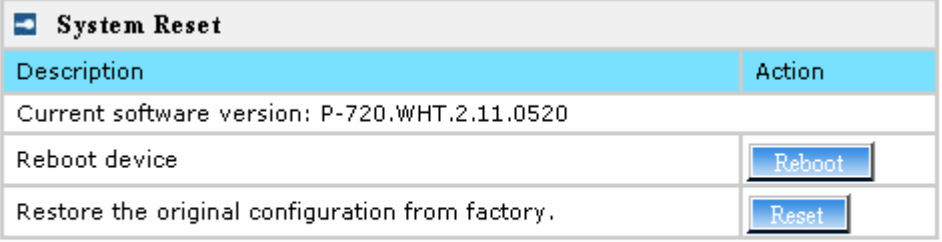

Note: System Reboot. System Reset.

*Figure 56 – System Reset setting* 

**Reboot** – Reboot the device

**Reset** – Reset System to Factory Defaults

To reboot the device, click **Reboot** and then the below appears to make sure:

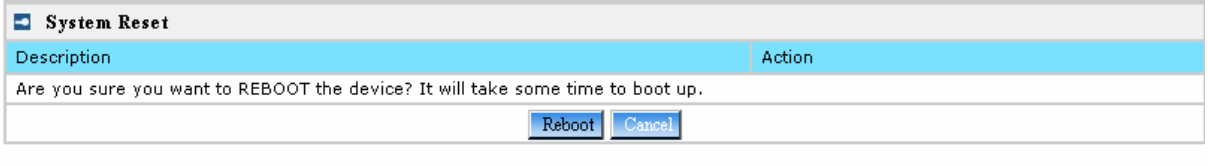

#### Note: System Reboot. System Reset.

*Figure 57 – Reboot the device* 

To reset device to factory defaults, click **Reset** on *Figure 56* and then the below appears to make sure:

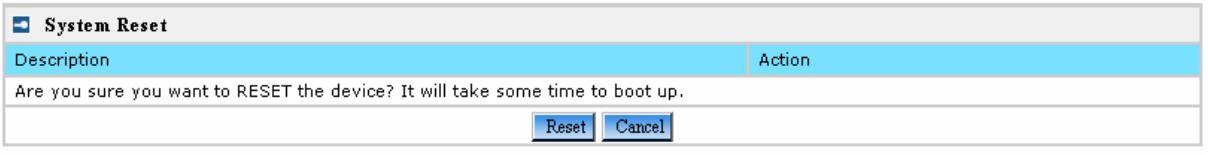

Note: System Reboot. System Reset.

*Figure 58 – Reset the device* 

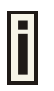

Please note that all settings including the administrator settings will be set back to the factory default when **Reset** is selected.

## <span id="page-43-1"></span>System | Upgrade

**Upload** – Update your device firmware.

Page 43 of 51

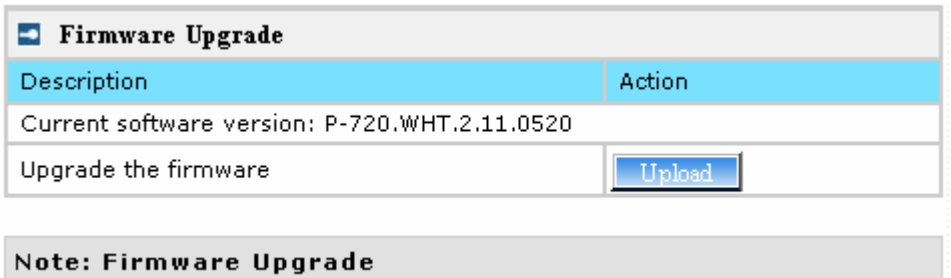

*Figure 59 – Firmware Upgrade* 

Click the **Upload** and then the follow appears. Specify the full path to the new firmware image and click the **Upload** button:

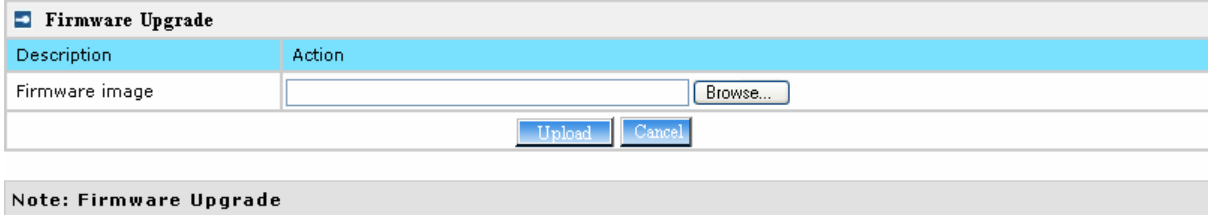

#### *Figure 60 – Firmware Upgrade*

To flash the uploaded firmware image to upgrade the firmware is done by click the **Upgrade** button.

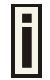

Please make sure the firmware is correct for P-720. Otherwise the upgrade will be failed.

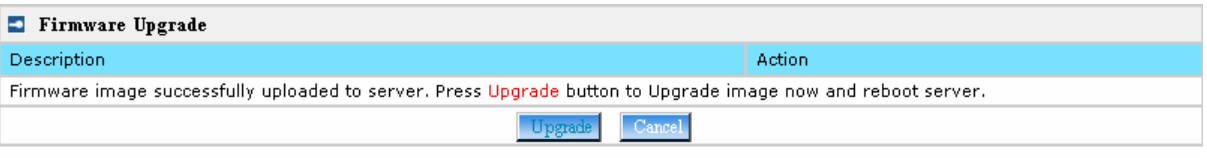

#### Note: Firmware Upgrade

*Figure 61 – Device Statistics* 

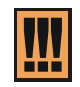

Do not switch off and do not disconnect the P-720 from the power supply during the firmware update process because the device could be damaged. It is best to use the Ethernet connection (not wireless) for the firmware update process.

# <span id="page-45-0"></span>**Appendix**

×

# <span id="page-45-1"></span>A) Specification

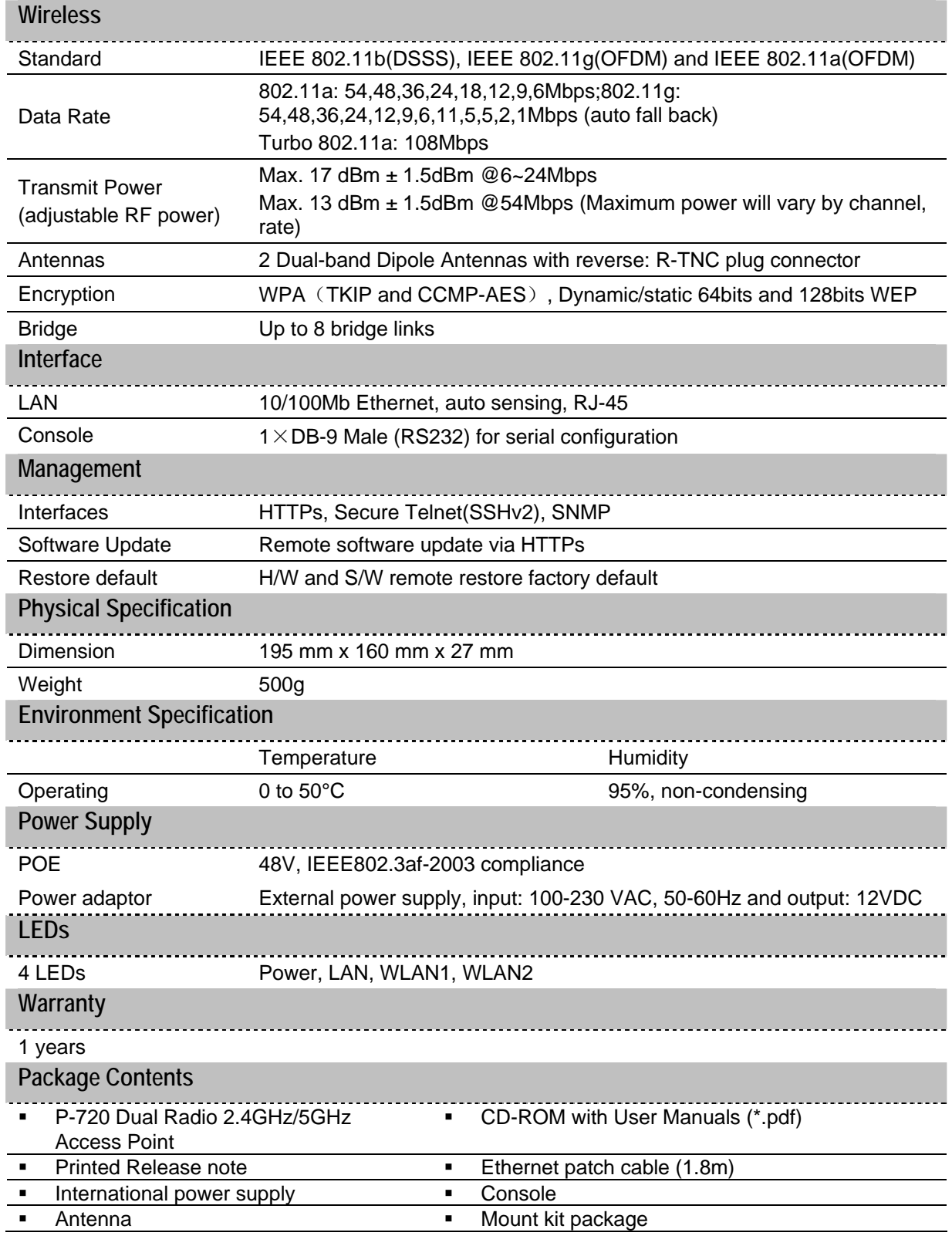

# <span id="page-46-0"></span>B) Factory Defaults for the P-720

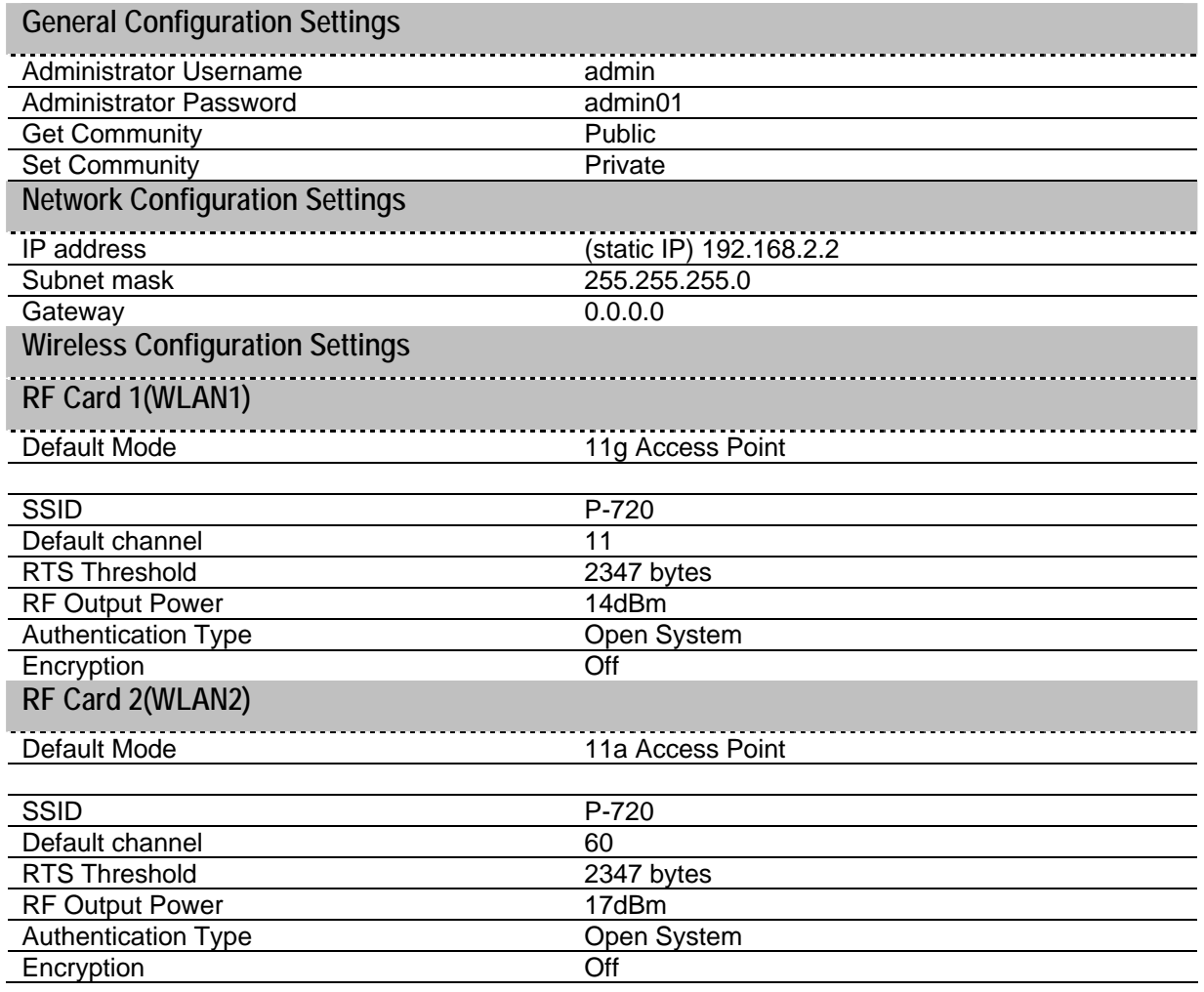

# <span id="page-46-1"></span>C) Regulatory Channels/Power

### **Channels and Maximum output power for the P-720 11g radio:**

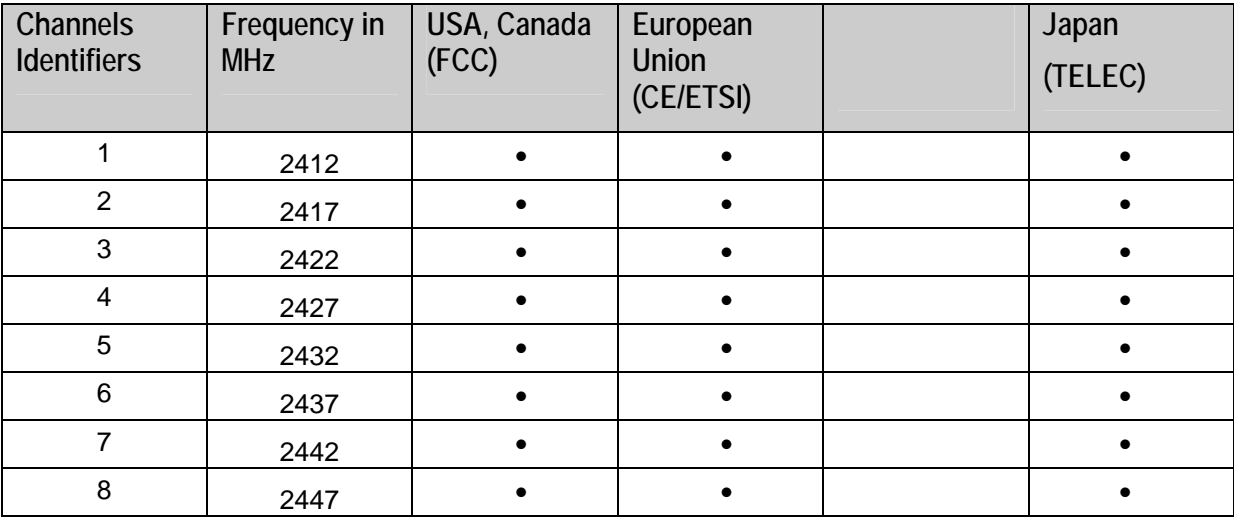

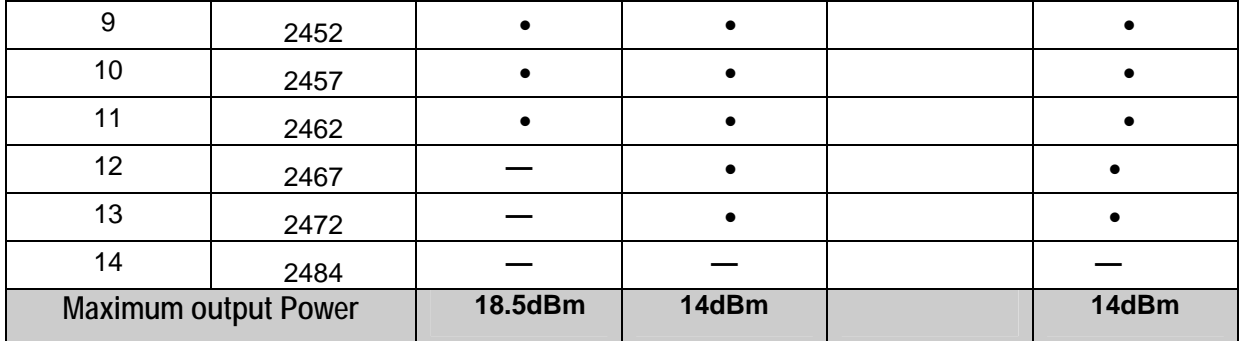

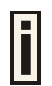

For channel 1 and channel 11, the maximum output power will be 18.5dBm in the case of the setting of FCC.

### **Channels and Maximum power for the P-720 11a radio:**

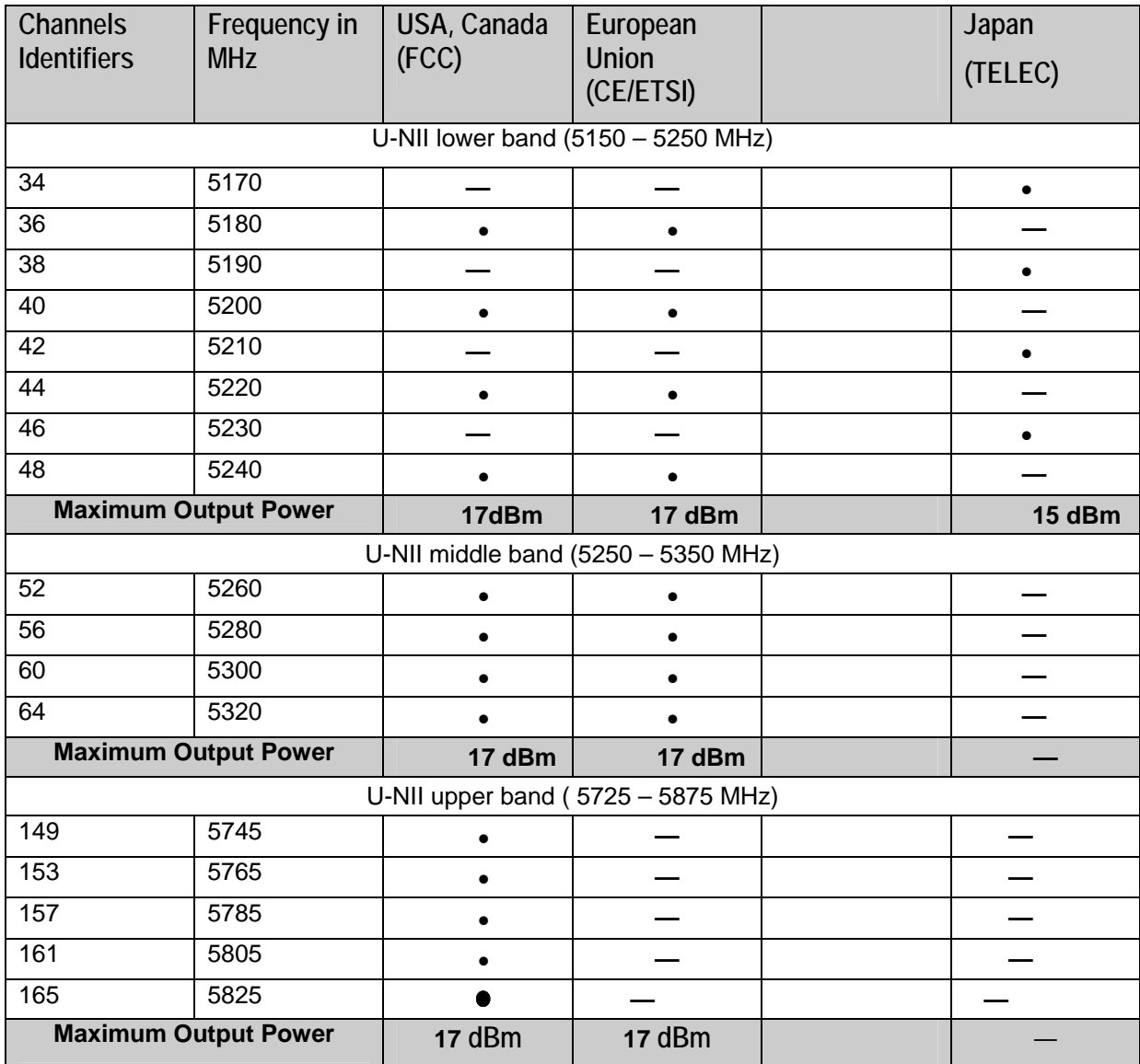

# <span id="page-48-0"></span>D) Location ID and ISO Country Codes

This list states the **country names** (official short names in English) in alphabetical order as given in ISO 3166-1 **and** the corresponding **ISO 3166-1-alpha-2 code elements**.

It lists 239 official short names and code elements.

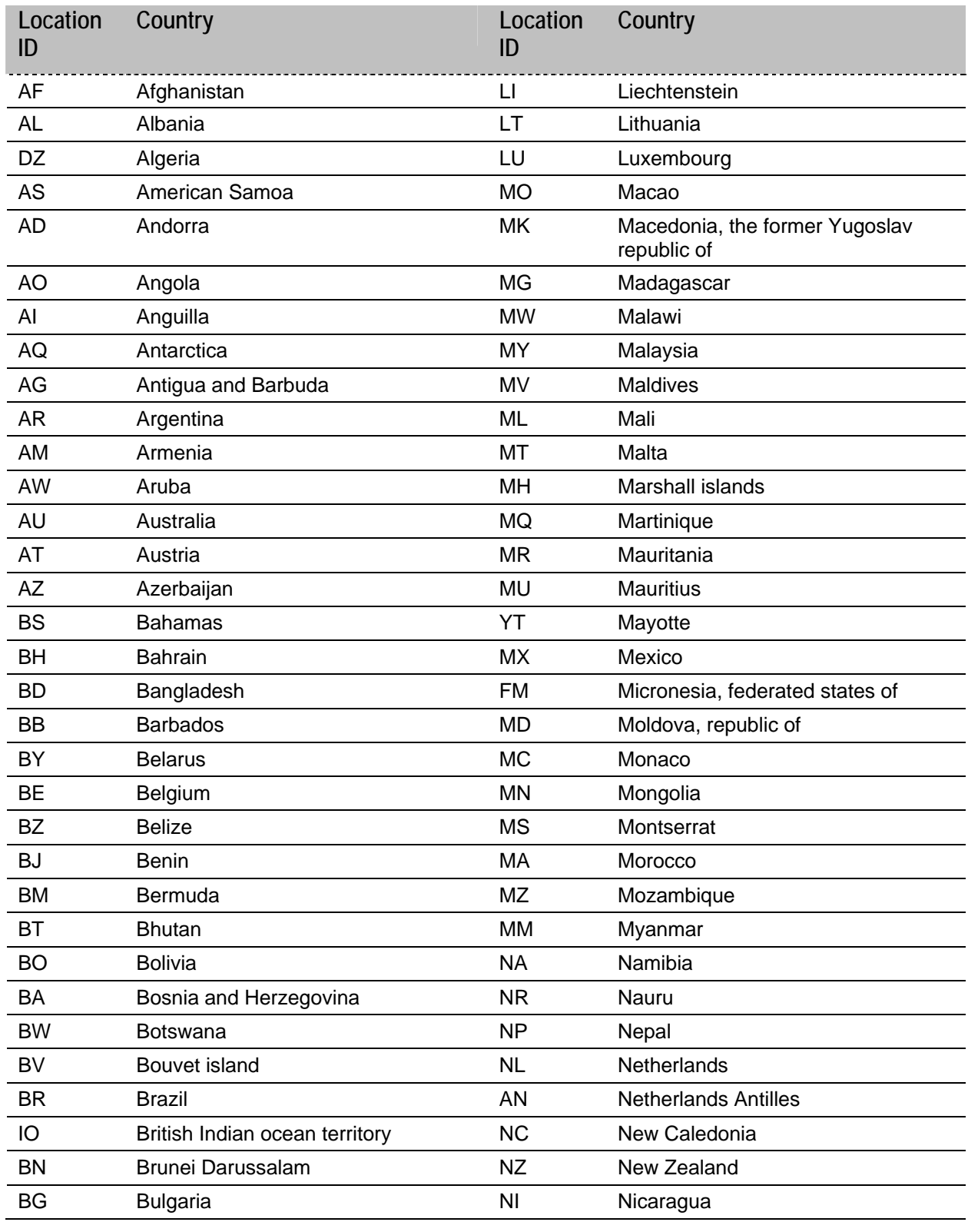

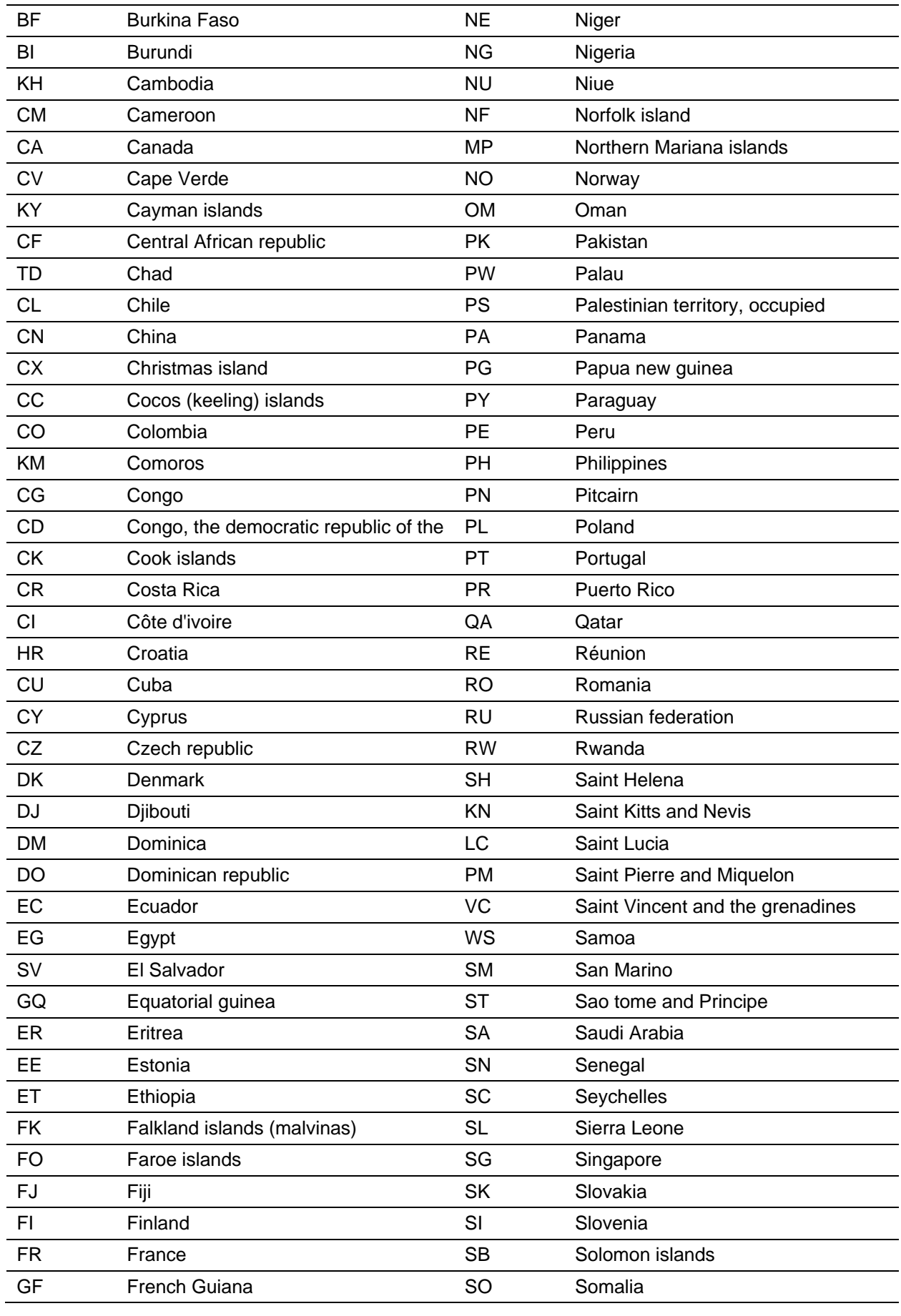

Page 49 of 51

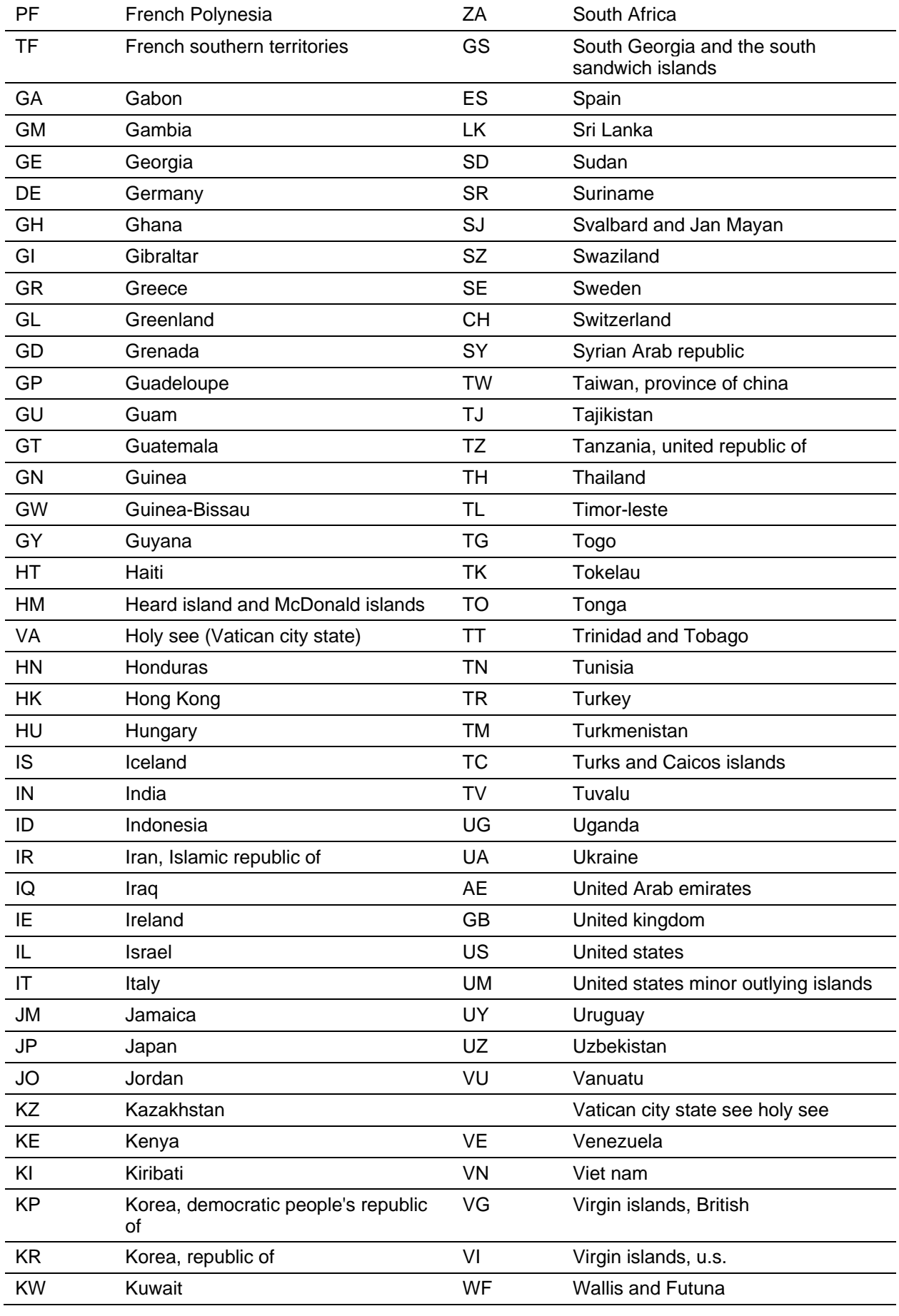

المستخدمات المستخدمات المستخدمات المستخدمات المستخدمات المستخدمات المستخدمات المستخدمات المستخدمات المستخدمات<br>Page 50 of 51

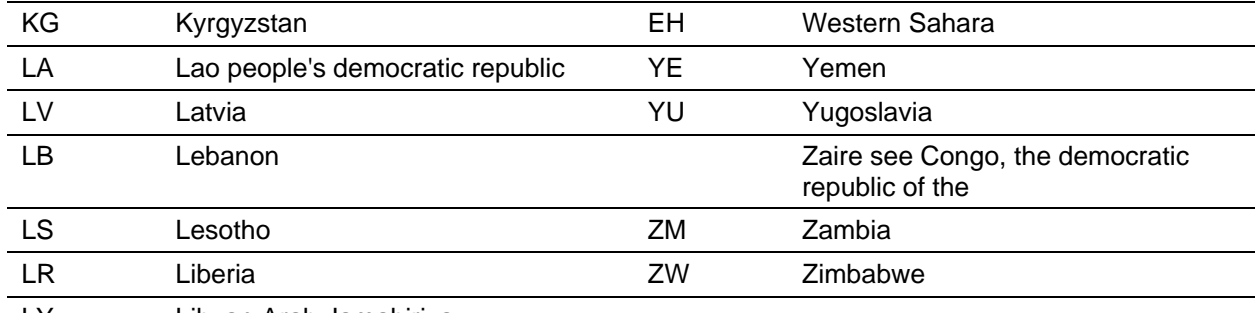

LY Libyan Arab Jamahiriya

Page 51 of 51